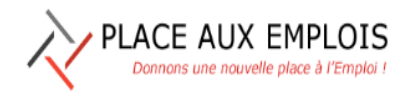

# Table des matières

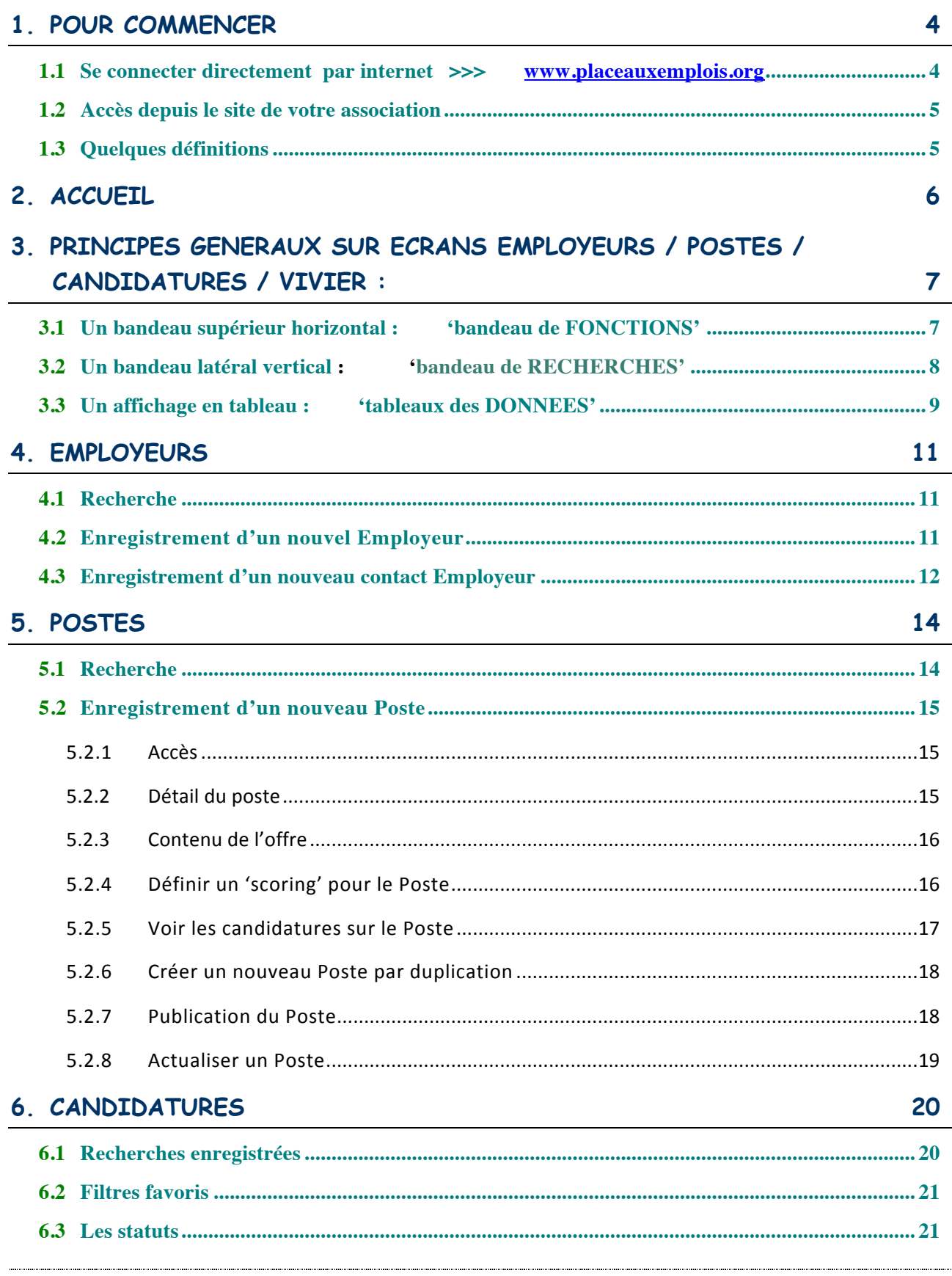

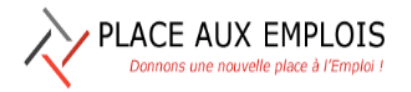

Le 22/01/2020

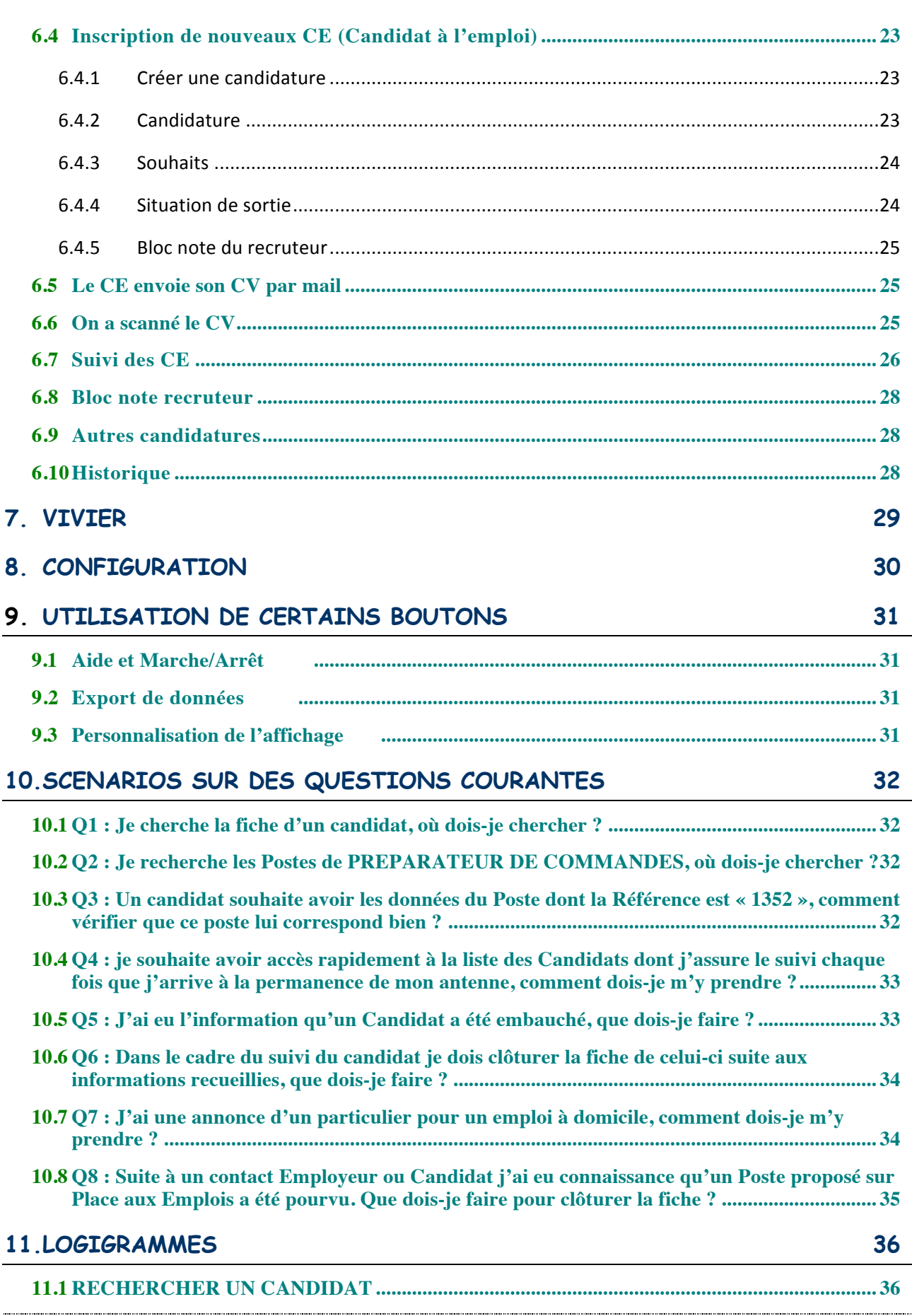

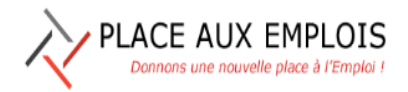

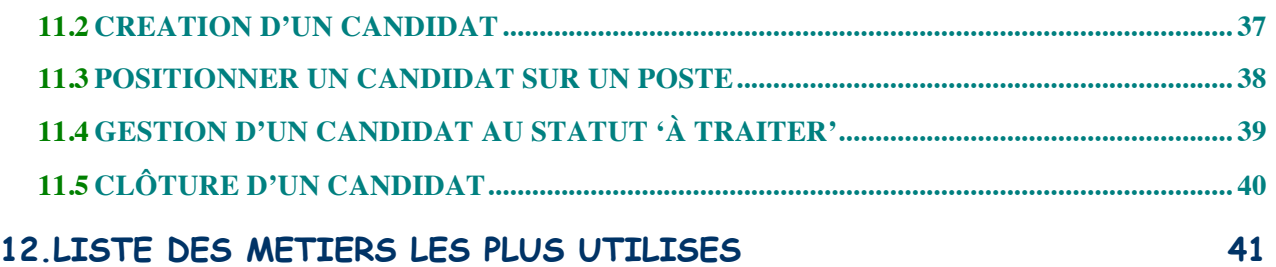

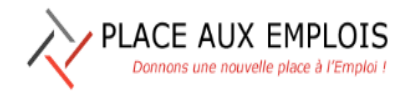

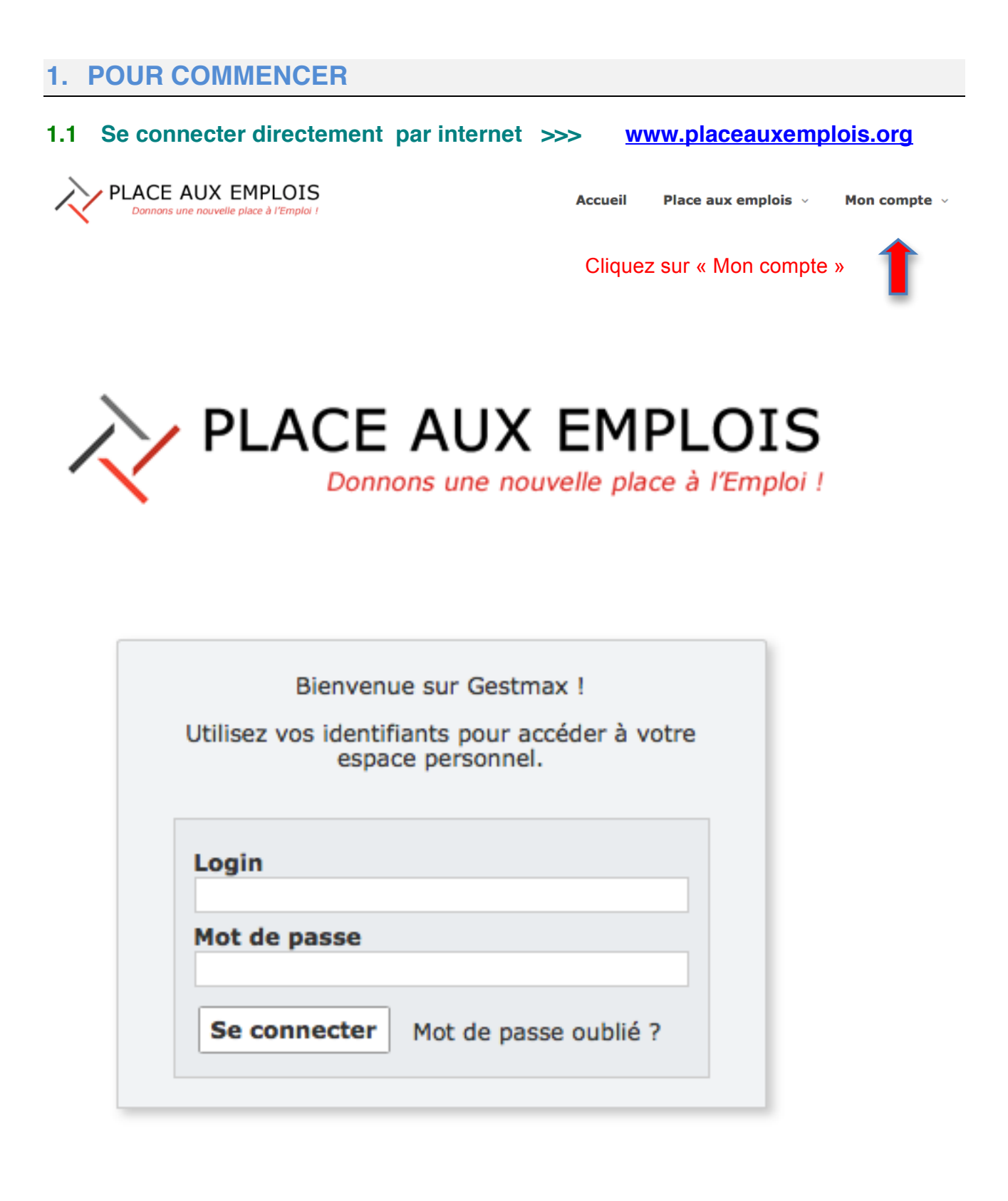

Gestmax Version 23 - ® 2018 Kioskemploi

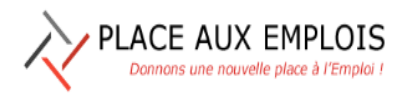

Inscrivez votre login et votre mot de passe donné lors de votre inscription ou modifié par vous-même si vous vous êtes déjà connecté à la plateforme.

*Nota* : après avoir inscrit votre login « prénoms.nom@placeauxemplois.org » ne pas appuyer sur la touche « entrée » *mais positionnez le curseur sur le champ* « *mot de passe* » *avec la souris ou avec la touche de tabulation.* 

La base s'ouvre systématiquement sur la page d'accueil

### **1.2 Accès depuis le site de votre association**

Sur le site de votre association il y aura un lien « mon compte » permettant d'arriver également sur la page de connexion ci-dessus

### **1.3 Quelques définitions**

- Candidat à l'emploi : remplace le terme précédent de 'Demandeur d'emploi'
- **Employeur** : c'est celui qui embauche = entreprise, collectivité, particulier
- **Poste** : c'est un poste à pourvoir, équivalent à une offre d'emploi
- Candidature : c'est 'postuler à un poste', un Candidat à l'emploi peut faire plusieurs candidatures
- Vivier : c'est l'espace où se trouvent tous les candidats à l'emploi considérés comme 'actif'
- Référent candidat : c'est le bénévole en charge du suivi d'un Candidat à l'emploi
- **Référent Employeur : c'est le bénévole en charge de la relation et du suivi de l'employeur**
- Recruteur : c'est la personne dans l'organisation qui valide les saisies faites par les bénévoles sur l'outil qui publie les Postes pour qu'ils soient visibles de l'extérieur
- Entité : c'est l'association à laquelle on est adhérent (Passerelle pour l'emploi ou Solidaritéemplois)
- **Site** : c'est le nom de l'antenne à laquelle le bénévole ou salarié est affecté
- Media : support d'où l'information provient ex : Vivier, Front Office, Antenne...
- Front Office : Vitrine extérieure où nos Postes sont visibles par les Candidats à l'emploi, cette vitrine étant accessible depuis notre site internet ou à partir du site placeauxemplois.org
- Statut : définit l'état dans lequel se trouve un Poste ou une Candidature
- Scoring : fonction permettant d'évaluer le niveau de correspondance entre les qualités des candidatures attendues par l'employeur et les qualités affichées des candidatures positionnées sur le poste ou si besoin en attente dans le Vivier
- Sous-Vivier : ce sont des espaces visibles par tous dans lequel peuvent être classés des candidats par Groupe homogène ou répondant à un profil particulier
- Panier : c'est un espace privatif permettant de regrouper des candidats

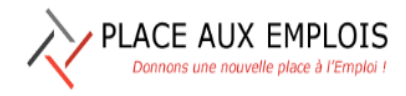

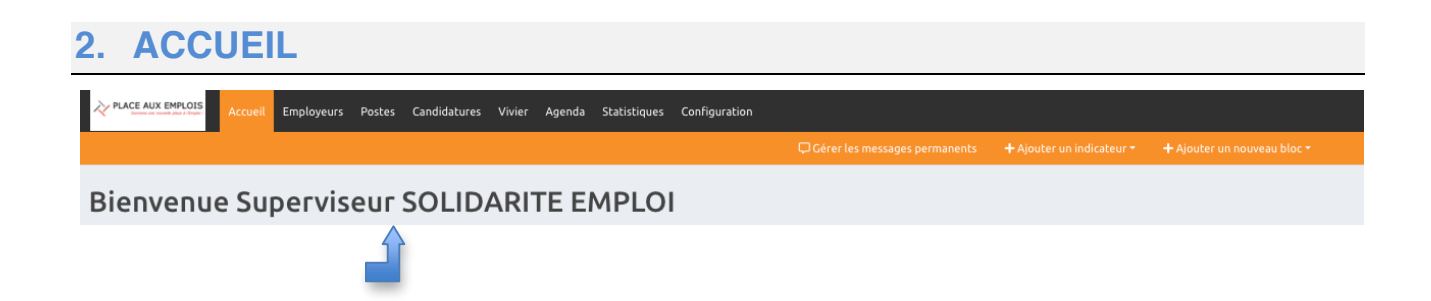

Votre nom de connexion apparaît dans le bandeau supérieur de l'écran d'accueil

Chaque bloc importé sur la page d'accueil comporte en partie haute une barre grise avec à gauche le TITRE du BLOC et à droite 4 icônes avec les fonctions décrites ci-dessous :

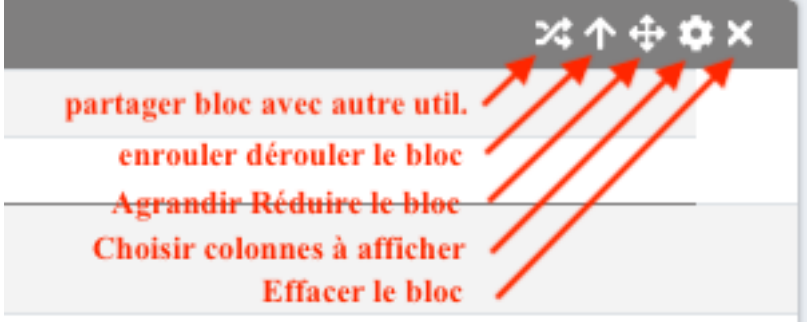

En cliquant sur le Titre du bloc on est redirigé sur l'onglet correspondant avec comme liste de données celles définies par ce bloc : par exemple

- $\triangleright$  sur le Vivier avec la « Liste des CE de l'antenne de XXXXX »
- $\triangleright$  Sur les Candidatures avec la liste des candidatures « NON LUES »
- > Sur les Candidatures avec la Liste des « Candidatures suivies par le Référent AAAA »

Les blocs peuvent être déplacés en positionnât la souris sur la barre grise + cliquer sur bouton gauche en restant appuyé + déplacer la souris vers l'emplacement souhaité.

Ce principe de déplacement est également opérationnel sur les fiches Candidatures et sur les fiches candidats dans le Vivier.

# **3. PRINCIPES GENERAUX SUR ECRANS EMPLOYEURS / POSTES / CANDIDATURES / VIVIER :**

Chacun des écrans correspondants à ces onglets est composé des éléments suivants :

### **3.1 Un bandeau supérieur horizontal : 'bandeau de FONCTIONS'**

De la même couleur que l'onglet sur lequel on se trouve. Ce bandeau regroupe des fonctions qui s'éclaire en blanc si elles sont actives et s'éteignent si elles sont inactives car aucune sélection faite. En effet cératines fonctions sont rendues actives uniquement si vous sélectionnez une ligne du tableau affiché en cliquant sur la case située à l'extrémité gauche en début de ligne.

Bandeau sans sélection faite :

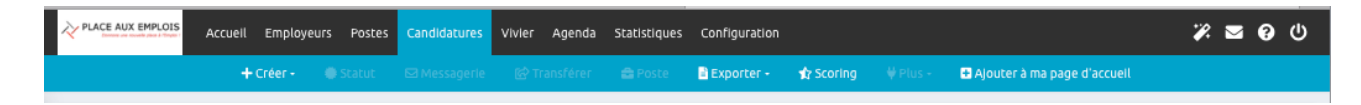

Bandeau avec sélection une sélection faite :

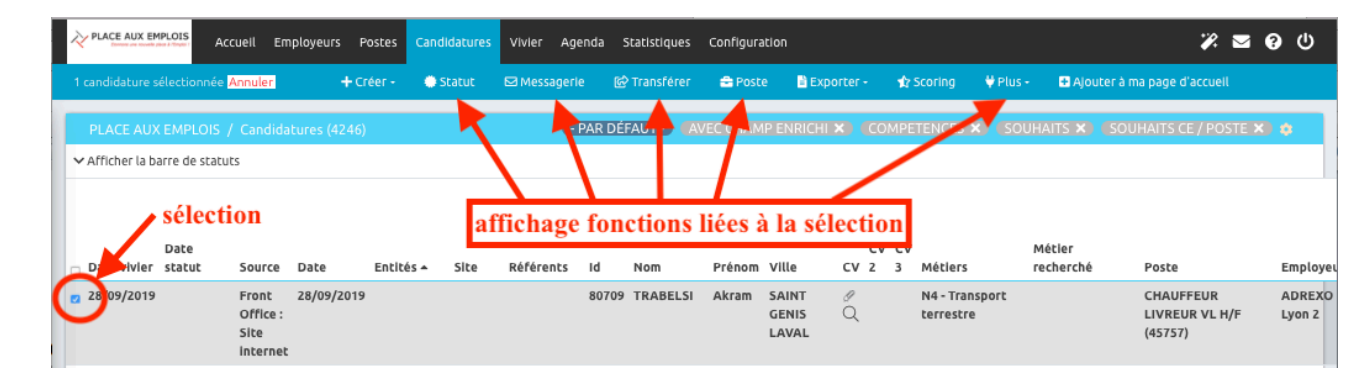

Les fonctions sont adaptées selon l'onglet sur lequel ont se trouve. Ici sur l'onglet candidat on trouve les fonctions suivantes :

- **Créer** : création d'un nouveau candidat en antenne

- **Statut** : permet de changer le statut de la candidature choisie parmi une liste de statuts

- **Messagerie** : adresser un message pré-écrit ou à rédiger ou à adapter en lien avec la fiche candidature sur laquelle on se trouve

- **Transférer** : adresser à un tiers extérieur la fiche candidature du candidat soit en anonyme soit avec le nom + CV et lettre de motivation

- **Poste** : permet de déplacer la candidature sur un autre poste ou de créer une fiche candidature sur un nouveau poste

- **Exporter** : permet d'exporter sur Excel ou en pdf un tableau de données correspondant au choix proposé sur une fenêtre secondaire qui s'ouvrira en cliquant sur exporter

- **Scoring** : permet de faire un cotation des candidatures en fonction des critères retenus comme important dans les fiches de poste (cette fonction est opérationnelle en partant depuis la fiche d'un poste et après avoir ouvert une fiche de poste.

- **Plus** : permet de passer en « LU » (texte en maigre) ou en « NON LU » (texte en gras) une fiche (ouverte par inadvertance par exemple).

- **Ajouter à ma page d'accueil** : permet d'afficher sur la page d'accueil un tableau préparé avec les colonnes choisies et les critères de recherche sélectionnés.

### **3.2 Un bandeau latéral vertical : 'bandeau de RECHERCHES'**

PLACE AUX EMPLOIS Donnons une nouvelle place à l'Emploi !

Ce bandeau comporte une poignée de la même couleur que l'onglet sur lequel on se trouve

- Un clic sur cette poignée permet de rétracter ou d'ouvrir le bandeau de recherche

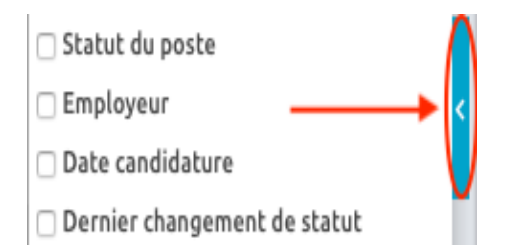

- En sélectionnant un item de recherche, il apparaît à droite une étoile, si on clique sur cette étoile on fait de ce critère un FAVORI qui va se placer tout en haut : sélectionner quelques favoris facilitera les recherches du quotidien

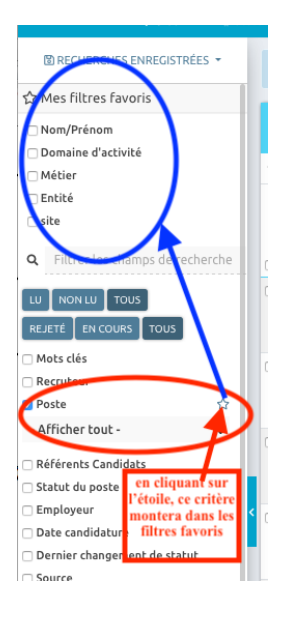

- Dès qu'un critère est sélectionné, il s'affiche en bas du bandeau trois boutons :

Rechercher : pour lancer la recherche après avoir sélectionner les critères de la recherche

Vider : il est nécessaire de cliquer sur vider après chaque recherche avant d'en lancer une nouvelle

Disquette : permet d'enregistrer une recherche que l'on nommera et qui apparaîtra alors dans les recherches enregistrées dont le bouton est situé tout en haut du bandeau ;

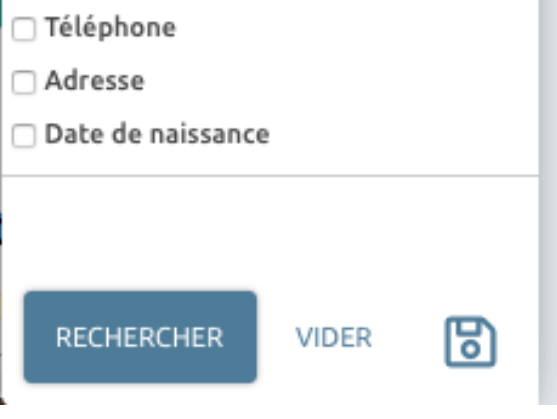

**i**

- Les recherches enregistrées se retrouvent en cliquant sur « RECHERCHES ENREGISTREES » le résultat est obtenu directement. Ces recherches enregistrées peuvent être retirées de la liste en cliquant sur la croix située après le nom de la recherche.

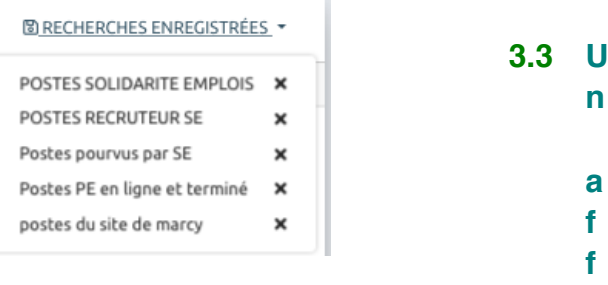

# **chage en tableau : 'tableaux des DONNEES'**

Ce tableau est destiné aux données (Employeurs, Postes, Candidatures, Candidats) Les lignes correspondent soit à :

- Un Employeur (onglet Employeurs)
- Un Poste (onglet Postes)
- Une Candidature sur un Poste (onglet Candidatures)
- Un candidat (onglet Vivier)

Les colonnes correspondent à tous les champs de données saisies dans les différentes fiches. Tous les champs peuvent être affichés et dans l'ordre que l'on choisira.

Cependant pour être lisible le tableau doit comporter un nombre réduit de données, si possible ne dépassant pas les limites latérales de l'écran sous peine d'avoir à se déplacer avec le curseur situé en bas de l'écran ce qui est fastidieux.

Les données à afficher se choisissent en cliquant sur la roue dentée située en haut à droite du tableau.

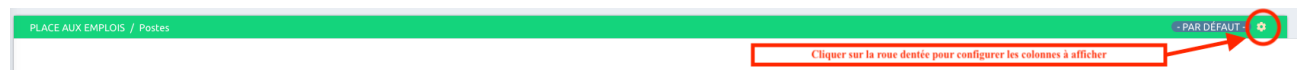

Le choix et l'organisation se fait sur la fenêtre qui s'affiche en cliquant sur l'icône :

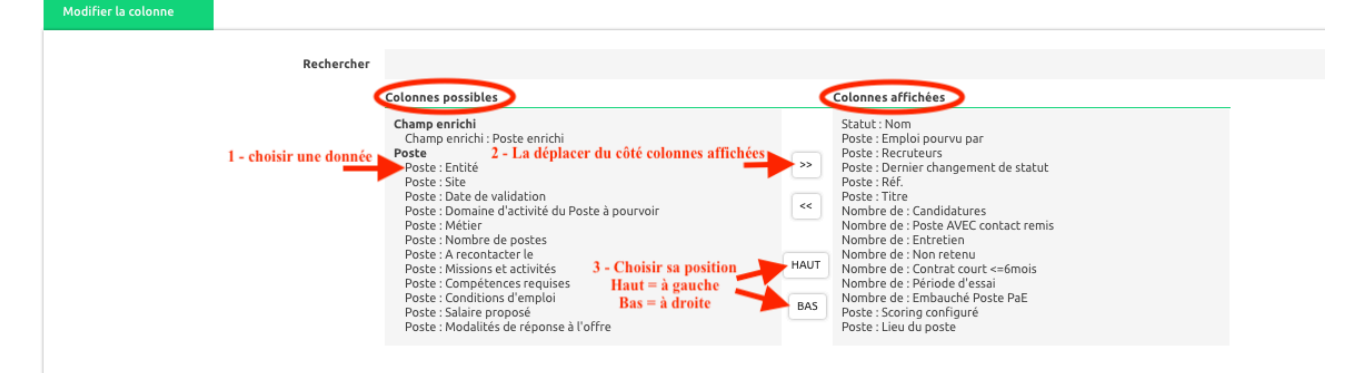

Une fois affichées les données peuvent être triées par ordre alphabétique A-Z ou Z-A en cliquant sur le titre de la colonne, de même pour les dates ou les chiffres.

Il est possible d'enregistrer plusieurs configurations de tableaux, par exemple comme suit :

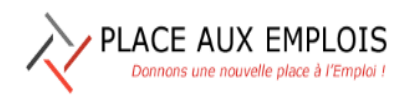

Le 22/01/2020

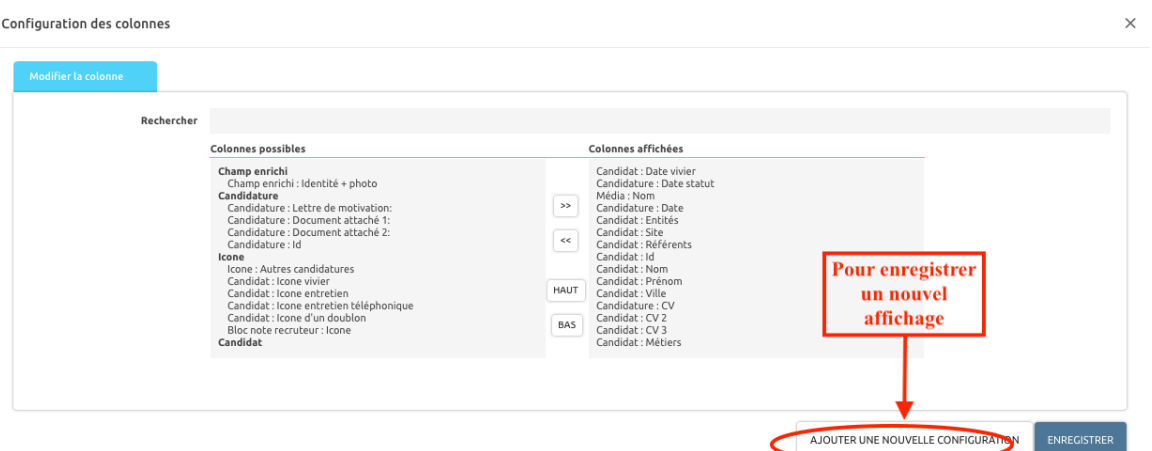

# à concurrence de 5 configurations différentes, voir exemple ci-après :

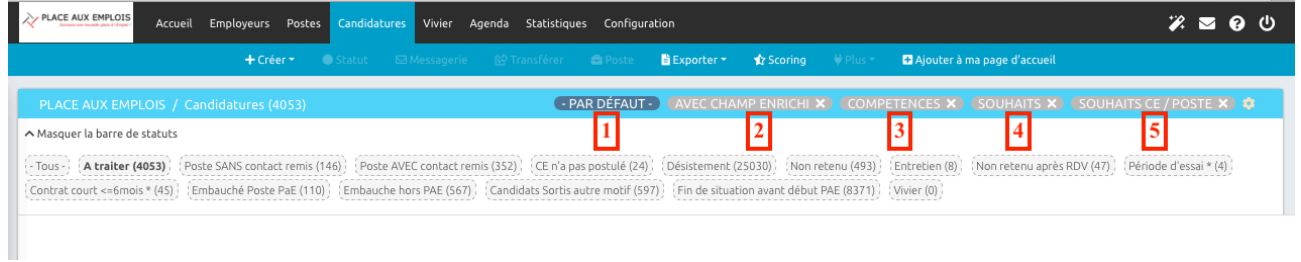

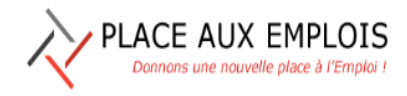

# **4. EMPLOYEURS**

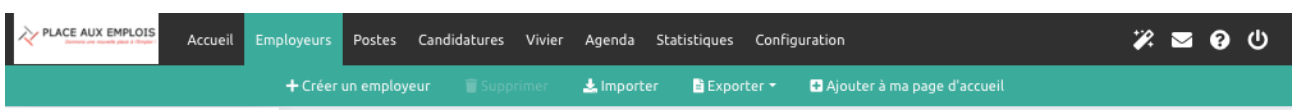

C'est la liste de toutes les entreprises ou particuliers. Pour les accueillants, vous n'y avez accès seulement qu'en lecture.

#### **4.1 Recherche**

La recherche peut se faire sur tous les critères de la fiche Employeur selon les principes généraux détaillés au chapitre 3 ci-avant.

Les recherches peuvent être préenregistrées ou être faites à la demande.

Les critères les plus utilisés peuvent être remontés en tête en tant « Filtres favoris ».

# **4.2 Enregistrement d'un nouvel Employeur**

Dans la barre bleu-vert des fonctions cliquer sur Créer, le formulaire s'ouvre.

Renseigner chaque champ : *seuls les champs en gras sont à saisie obligatoire, cependant il est souhaitable pour une meilleure exploitation de la base que le maximum de champs soient renseignés.* 

- **Employeur** = nom de la Société
- **Employeur actif** = la case est cochée par défaut, cette case n'est à décocher que lorsque l'entreprise n'est plus en activité, mais cela n'est possible que s'il n'y a plus d'offres en cours ni de candidatures en cours
- **Référent** = choisir le recruteur de votre association
- **Entité** = choix de l'association
- **Site** = choix de l'antenne qui suit cet employeur
- **Référent Employeur** = choix du Référent qui suit cet employeur
- Groupe d'appartenance = Nom du Groupe national, régional ou local auquel appartient la Société
- Réseaux d'Entreprises = choix de l'association d'entreprise à laquelle adhère la société, il s'agit d'association d'employeur de l'ouest lyonnais
- **Code Postal** = à choisir dans liste déroulante
- Ville = à choisir dans liste déroulante, si la ville n'est pas dans cette liste faire le choix 'Autre' en fin de liste et taper le nom de la ville voulue dans le champ 'Autre Ville'
- Forme juridique = faire un choix dans liste déroulante
- Site Web = si l'entreprise a un site en indiquer l'adresse sous forme http://www.......
- Code NAF = Nomenclature d'activité française, code donné par l'INSEE
- **Effectif** = faire choix dans liste déroulante en fonction du nombre de salariés dans l'entreprise
- Activité de la Société = Champ libre permettant de décrire la ou les activités principales de l'entreprise
- **Numéro de téléphone** = frapper les numéros en continu, le formatage est automatique
- Numéro de Fax = frapper les numéros en continu, le formatage est automatique
- **Email** = indiquer ici l'adresse de messagerie générique de la société
- **Niveau de relation** = faire un choix dans la liste déroulante

PLACE AUX EMPLOIS Donnons une nouvelle place à l'Emploi i

- $\circ$  Premium : relation suivie avec cette entreprise qui nous donne des offres régulièrement, et nous fait ponctuellement ou régulièrement des dons
- o Potentiel : entreprise représentant un potentiel d'offres important mais qui n'est pas encore un pourvoyeur d'offres régulières
- o Référencé : entreprise inscrite dans notre base mais avec laquelle les relations ne sont pas encore suivies régulièrement
- $\circ$  A qualifier : entreprise inscrite dans la base mais avec le minimum d'informations qu'il convient de compléter avant de la passer au statut Référencé
- Commentaires = informations générales sur le contexte de l'entreprise et des emplois proposés : ATTENTION : ne pas mettre d'informations interne à l'association, ni d'avis personnel, car ce champ est visible par un employeur à qui un code d'accès a été donné ;
- Date de prochaine visite = permet de planifier la prochaine visite de cette entreprise avec l'aide du calendrier ;
- **Bloc Note/Ajouter une note** = ce champ permet de faire un mini compte rendu suite à une visite ou un entretien téléphonique. Après la saisie cliquer sur 'Créer' la note sera automatiquement datée et référencée au nom de la personne dont la session a été ouverte.

En fin de fiche cliquer sur **ENREGISTRER** (soit en bas à droite après les saisies, soit en haut dans la barre de fonction bleu-vert) pour valider la saisie.

Si des champs à saisie obligatoire (en gras) n'ont pas été saisis il apparaîtra en haut un bandeau de couleur rose avec la liste des champs où la saisie est manquante : tant qu'il restera une erreur la création de la fiche employeur ne sera pas possible.

# **4.3 Enregistrement d'un nouveau contact Employeur**

Cliquer su l'onglet 'Contacts' situé en haut de la Fiche Employeur puis sur le champ 'Créer un contact'

# DETAIL DU CONTACT

Renseigner les différents champs proposés, seuls ceux en gras sont obligatoires.

Nota : le champ 'Employeur' n'est vraiment utile que lorsqu'une personne est rattachée à un Groupe mais est notre contact pour une société rattachée à ce Groupe (Exemple DRH commun a toutes les sociétés du Groupe).

# **ACCES AU LOGICIEL**

En cochant la case « **Autoriser l'accès** » cela signifie que l'on donne à l'employeur un droit d'accès informatique à notre outil pour qu'il puisse déposer directement une offre sur la plateforme et consulter ses offres en cours et prendre connaissance si des candidatures ont été positionnées sur ses postes (sans qu'il ait accès pour autant aux noms et fiches des candidats)

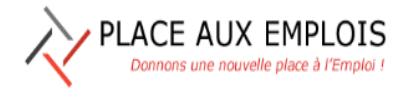

Il est créé un mot de passe provisoire que l'employeur va recevoir par courriel et qu'il devra changer à la première connexion

Une icône spécifique apparaît devant le nom des contacts à qui le droit d'accès a été donné.

Ces données sont validées par un clic sur le champ « Créer »

Une fois le contact créé, s'il est le premier, il apparaît une étoile entre l'Id et l'E-mail, cela signifie qu'il est, pour nous, le contact principal de l'employeur. Si l'on créé d'autres contacts, ils apparaissent dans la liste, on peut changer le nom du contact principal en sélectionnant la personne concernée en cliquant sur la case de gauche en bout de ligne puis sur le champ 'Contact principal', l'étoile **in la se déplace** alors sur cette personne qui deviendra notre contact privilégié et recevra par défaut les courriels que nous adressons à cet employeur.

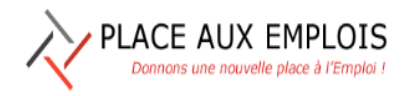

# **5. POSTES**

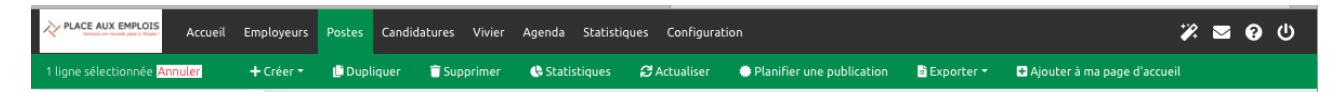

C'est la liste des Postes en cours. Pour les accueillants, vous y avez accès seulement en lecture

#### **5.1 Recherche**

La recherche peut se faire sur tous les critères de la fiche Poste selon les principes généraux détaillés au chapitre 3 ci-avant.

Les recherches peuvent être préenregistrées ou être faites à la demande.

Les critères les plus utilisés peuvent être remontés en tête en tant « Filtres favoris ».

On peut choisir ses propres critères d'affichage parmi tous les champs de saisie de la fiche Poste

Ex : postes situés dans 3 villes autour de son antenne

Ainsi n'apparaitront que les postes concernés

Si ces critères semblent intéressants, on peut conserver cette recherche en cliquant sur : Recherche **enregistrée** puis *enregistrer la recherche en cours* et donner un nom à la recherche. Chaque fois que l'on veut faire la même recherche, plus besoin de remplir le formulaire, il suffit de rappeler la recherche enregistrée correspondante.

Un poste vous intéresse, vous cocher la case ou vous cliquer dessus : le détail du poste s'affiche.

Pour obtenir la fiche du poste : 2 options

- Fiche du poste ouverte, cliquez sur **Aperçu** situé en haut à droite de la ligne publication

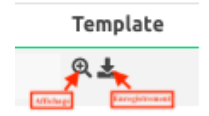

- Sur le tableau de la liste des postes, sélectionner le (ou les postes voulus) et cliquer sur la fonction 'Exporter' et choisir 'convertir au format Pdf ou Word.

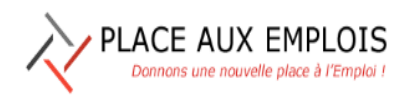

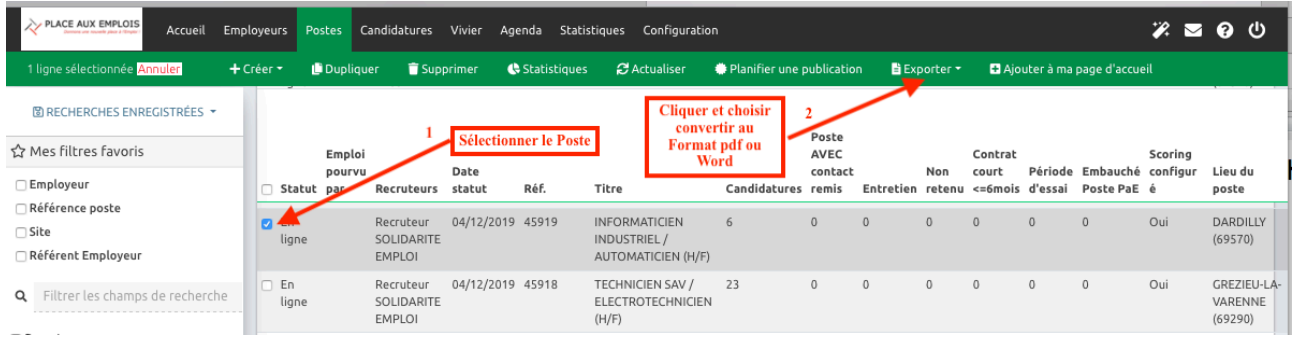

# **5.2 Enregistrement d'un nouveau Poste**

Dans la barre de fonction verte cliquer sur **Créer**, le formulaire s'ouvre

Renseigner chaque champ :

### **5.2.1 Accès**

- **Employeur** = nom de la Société rappelé avec la liste déroulante ou en tapant les premiers caractères du nom de la société, les propositions de sociétés se réduisent au fur et à mesure que des lettres sont ajoutées.
- Recruteur = choix du recruteur de votre entité d'appartenance à choisir dans liste déroulante
- Poste actif = par défaut est à non tant qu'il ne sera pas passé au statut 'En ligne'
- Statut = choix dans liste déroulante, le statut est par défaut 'Brouillon' lors de la création de la fiche qui peut être saisie en plusieurs fois, mais le premier enregistrement ne sera possible que si tous les champ en gras ont été saisis. Lorsque le brouillon est finalisé le statut peut être passé à 'A Valider', à partir de là le recruteur prend la main pour finaliser l'offre qu'il passera à 'En ligne' puis à **'publication sur le Front Office'**

### **5.2.2 Détail du poste**

- **Titre** = Libellé clair et concis du Poste à écrire en MAJUSCULES, ne pas mettre H/F car ajouté automatiquement
- **Entité** = choix dans liste déroulante de votre Entité
- Site = choix dans liste déroulante de votre antenne
- Référent Employeur = Choix dans liste du Référent de l'Employeur proposant le Poste
- Type d'offre = choix dans liste déroulante : Concours, contrat aidé, Emploi d'été, Emploi de service, Information, non précisé, Offre, Offre permanente, Offre spontanée, Stages
- Type de contrat : choix dans liste déroulante : CDD, CDD/CDI, CDI, Contrat d'apprentissage/qualif, Contrat travail saisonnier, Stage, Temps partagé, Travail intérimaire, Vacation
- Lieu du poste = à choisir dans liste déroulante, si la ville n'est pas dans cette liste faire le choix 'Autre' en fin de liste et taper le nom de la ville voulue dans le champ 'Autre Ville'
- **Date de validation** = à saisir avec aide du calendrier (peu utile, car il y a une date automatique d'enregistrement. Avait été mis pour l'import des données de REEOL)
- Domaine d'activité = 1 seul choix dans liste déroulante entre 14 Domaines principaux correspondant aux Domaines de la codification 'Code ROME'
- Métier = 1 seul choix à faire parmi les métiers dont le libellé commence par la même lettre que le Domaine d'activité précédemment choisi

- **Nombre de poste** = un chiffre
- A recontacter le = à l'aide du calendrier choisir éventuellement une date pour recontacter l'employeur.

#### **5.2.3 Contenu de l'offre**

PLACE AUX EMPLOIS Donnons une nouvelle place à l'Emploi i

- Missions et activités = Décrire le plus fidèlement possible le contenu du poste. Attention ne pas faire figurer dans ce bloc le nom de l'employeur ni le nom des contacts.
- Compétences requises = Préciser ici si des niveaux de qualification sont requis, diplômes, habilitations, permis de conduire, expérience acquises, etc...
- Conditions d'emploi = Préciser ici si le contrat est en CDI, en CDD avec la durée, à temps plein, partiel, partagé, avec les horaires de travail, si le travail est posté, en équipe, en 2x8 ou 3x8,
- Salaire proposé = indiquer le si connu ou indiquer 'selon expérience'. Préciser éventuellement s'il existe des gratifications particulières :  $13<sup>eme</sup>$  mois, prime de résultats, prime de panier, frais de déplacement, etc ...
- **Observations** = toutes précisions complémentaires qui n'auraient pas trouvées place dans les champs précédents
- Poste pourvu le = à remplir avec l'aide du calendrier en fonction des informations collectées
- **Emploi pourvu par** = choix avec liste déroulante : PE, SE ou Autre
- **Nom du contact de l'entreprise** = cette donnée est saisie manuellement (pas de lien automatique avec la Fiche employeur) si un nom spécifique est à indiquer pour cette offre : bien indiquer 'Civilité' + 'Prénom' (facultatif) + 'Nom' : ainsi le mail commencera par 'Civilité Prénom Nom'
- Email Contact = cette donnée est saisie manuellement (pas de lien automatique avec la Fiche employeur) si une adresse de messagerie spécifique est à indiquer pour cette offre : Lorsque le Poste sera publié le contact recevra un mail automatique lui indiquant la publication de son offre ainsi qu'un lien lui permettant de voir la publication telle qu'elle apparaît sur le Front Office.

En fin de fiche cliquer sur **Créer** pour valider la saisie

Si des champs à saisie obligatoire (en gras) n'ont pas été saisis il apparaîtra en haut un bandeau de couleur rose avec la liste des champs où la saisie est manquante : tant qu'il restera une erreur la création de la fiche du Poste ne sera pas possible.

La fiche Poste créée apparaît en tête de la liste des Postes qui s'affiche en cliquant sur l'onglet 'Postes' en haut dans le bandeau noir. En cliquant sur ce poste la fiche du poste apparaît avec quelques données complémentaires : son numéro de référence dans le champ 'Réf.', la date de création générée automatiquement ainsi que la date d'activation.

A ce stade il est conseillé de faire le Scoring du Poste. Le scoring consiste à donner plus ou moins d'importance à certains critères à satisfaire par les candidats.

# **5.2.4 Définir un 'scoring' pour le Poste**

Scoring : Cliquer dans le volet gauche sur le champ ' % Paramétrer le scoring ' (flèche rouge)

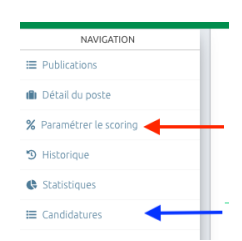

Il apparaît alors une liste de champs classés par thèmes en face desquels il y a la possibilité d'affecter une valeur allant de -50 points à +75 points en passant par indifférent (=0) et également 'surtout pas' qui exclurait une candidature comportant ce critère ainsi que 'Obligatoire' qui, si ce critère n'est pas satisfait, ramène le score de la candidature à ZERO. Il s'agit en réalité de ne pas coter trop de points mais surtout de valoriser les critères jugés importants par l'employeur et permettant de différentier les candidatures. Les critères sur lesquels il est possible d'agir sont les suivants :

- Situation actuelle (CDD<6mois, Candidat à l'Emploi, Emploi précaire, Etudiant, Formation, Intérimaire, Période d'essai, Retraité, Salarié)
- Niveau d'études : niveau de I à VI
- Diplôme obtenu : de 'aucun' à 'diplôme de grandes écoles'
- **Langues**
- **Niveau de Langues**
- Moyen de locomotion : Véhicule, deux roues, transport en commun
- **Permis de conduire** (à coter principalement en « Obligatoire » si demandé).
- RQTH : Reconnaissance de la Qualité de Travailleur Handicapé
- RSA = bénéficiaire ou non du RSA
- Inscrit à Pôle Emploi : Oui, Non
- Domaine d'activité = Une valorisation peut être portée sur plusieurs Domaines d'Activité car un candidat d'un Domaine d'activité peut facilement exercer dans un autre Domaine pour certaines activités
- Métiers = Une valorisation peut être portée sur plusieurs Métiers, selon les métiers exercés des passerelles existent entre métiers
- Rythme de travail : Temps plein, Mi-Temps, Temps partiel, Temps partagé, Equipe 2x8, Equipe 3x8, Tout

Un fois la valorisation des critères effectuée il faut enregistrer la saisie en cliquant en bas du formulaire sur **Enregistrer** ou en haut dans la barre des fonctions.

# **5.2.5 Voir les candidatures sur le Poste**

Fiche de Poste ouverte, cliquer sur *Candidatures* qui apparait dans le volet gauche Navigation (flèche bleue) de la photo écran ci-dessus.

L'onglet Candidatures s'ouvre automatiquement et fait apparaître les éventuelles candidatures en fonction de leur statut.

S'il n'y a pas ou très peu de candidatures déclarées il y a la possibilité de vérifier si des candidats du Vivier auraient un profil répondant aux critères de sélection définis dans le scoring préalablement rempli. Pour

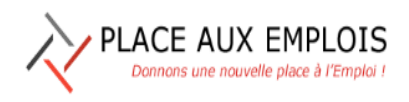

ı

#### faire cette vérification il faut :

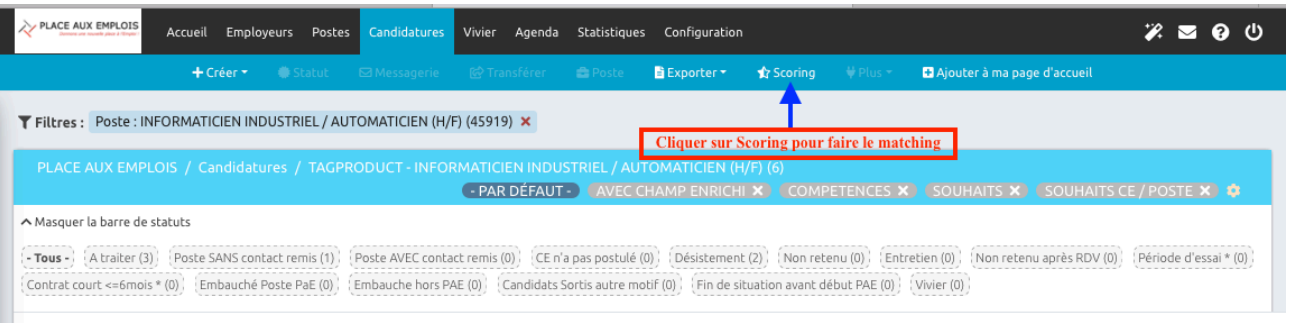

- Cliquer sur la fonction 'Scoring' située en haut dans la barre verte des fonctions
- Dans la fenêtre qui s'ouvre cliquer sur le champ 'Importer' (s'il n'y a jamais eu d'importation) ou 'Réimporter' (qui apparaît lorsqu'il y a déjà eu une importation)
- Dans la fenêtre suivante choisir:
	- $\circ$  Le nombre de candidatures potentielles souhaitées au maximum (ne pas demander trop de candidatures), par exemple 10 (liste de choix proposée)
	- $\circ$  Le taux de réponse aux critères du scoring (demander un score suffisamment élevé pour n'avoir que les meilleurs candidatures possibles : commencer à 70% ou 80%, si pas de réponse descendre à 50%, etc...)

Après avoir cliqué sur *Effectuer* (l'importation) si des candidatures potentielles existent elles vont s'ajouter à la liste des candidatures effectives. Sur l'écran d'affichage on peut paramétrer les colonnes en choisissant l'affichage du scoring et l'affichage du Média, cela permettra de voir le taux de correspondance des candidatures effectives ou potentielles avec le scoring et le Média d'où est issu le candidat, celles qui sont notées Vivier sont celles que l'on vient d'importer depuis le Vivier : IMPORTANT ces candidatures importées ne sont pas des candidatures réelles, il conviendra que les bénévoles se rapprochent des candidats pour valider leur intention de faire une vraie candidature et alors changer le statut de leur candidature en 'Poste Avec contact remis' et passer les candidatures des candidats non intéressés à postuler sur ce Poste au statut « Désistement ».

### **5.2.6 Créer un nouveau Poste par duplication**

Lorsqu'un Poste à créer ressemble à un poste déjà créé on peut ouvrir ce poste existant et cliquer sur le champ 'Dupliquer' qui aura pour action d'ouvrir une nouvelle fiche de Poste dont le Titre sera 'Copie de + titre de l'ancienne offre', cette offre sera modifiée sur les points souhaités éventuellement et enregistrée, les dates et références se créeront automatiquement en tant que nouvelle offre. Cette fonction évite une fastidieuse ressaisie de données existantes.

### **5.2.7 Publication du Poste**

Une fois le Poste validé par le recruteur sur la rédaction du contenu de l'offre, sur le scoring des critères de sélection et sur le matching, celui-ci devra être publié sur le Front Office, cette tâche ne pouvant être accomplie que par les Recruteurs.

Cette publication est réalisée après avoir ouvert la fiche de poste et vérifié que le poste est passé à 'Poste actif = Oui' correspondant au statut 'En Ligne'. Si le poste est actif alors le recruteur choisit un Média dans la fenêtre « Ajouter un Média » en haut de la fiche Poste depuis la liste déroulante : à ce jour le choix est limité à « Front Office : internet »

# **5.2.8 Actualiser un Poste**

#### Un Poste peut être actualisé pour différentes raisons :

- Après un contact avec un employeur il s'avère que le libellé de l'offre doit être modifié
- Le poste reste à pourvoir après un temps suffisamment long de publication ce qui conduit ce poste à se retrouver en fin de liste

Dans ces deux cas il convient d'ouvrir la fiche du Poste concerné, d'en modifier le contenu éventuellement et de terminer l'action en cliquant sur le bouton « Actualiser » cette action créera une date d'actualisation de l'offre qui sera prise en compte dans le classement des offres apparaissant sur le « **Front Office** », ainsi un poste qui était en fond de liste remontera en tête de liste.

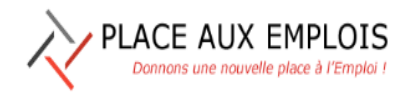

# **6. CANDIDATURES**

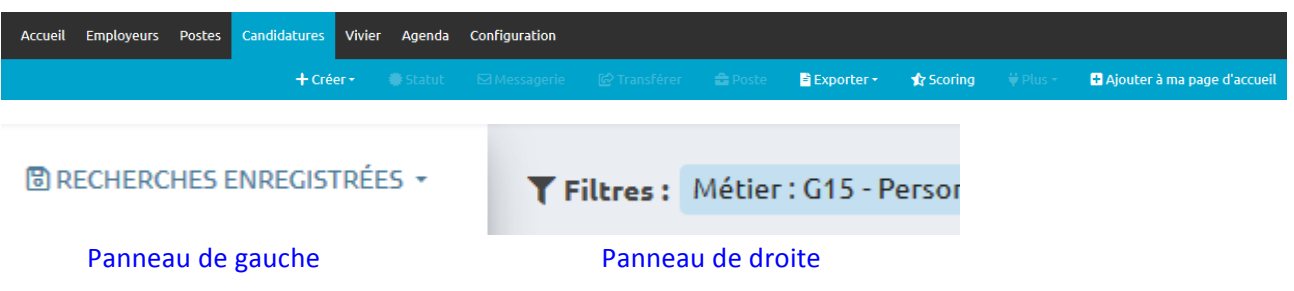

Les 2 panneaux sont séparés par une bande verticale grise dans laquelle vous voyez une flèche blanche sur

fond bleu :  $\parallel$ . Elle permet de masquer ou de rendre visible le panneau de gauche

**Panneau de gauche** (Volet RECHERCHE détaillé au chapitre 3)

### **6.1 Recherches enregistrées**

#### **圖 RECHERCHES ENREGISTRÉES ▼**

La fonction de recherche permet d'enregistrer ses propres critères de recherche que l'on utilise souvent (ex : recherche un candidat par son nom et prénom).

Sélectionnez les critères dans la liste de gauche que vous souhaitez mettre dans votre recherche. Cliquez ensuite sur le bouton Enregistrer la recherche (icône disquette situé en bas du volet de gauche), à l'invite, donnez-lui un 'Nom' et validez.

Par la suite, cette recherche personnalisée sera disponible dans la liste déroulante des recherches du menu « Candidatures ».

Les recherches personnalisées peuvent être supprimées dans le menu Configuration > Gestion des recherches enregistrées, ou directement dans le volet « Recherches enregistrées » en cliquant sur la croix après le nom de la requête à supprimer.

La recherche peut se faire

- Par mots clés : le logiciel recherche ce mot dans le CV
- Par Nom du candidat à l'emploi
- Par recruteur : le logiciel recherche les postes inscrits par Solidarité emplois ou Passerelle sélectionnés dans le menu déroulant
- Par employeur
- Par poste : il faut inscrire le titre ou la référence du poste recherché ou cliquer sur la flèche pour avoir un menu déroulant et choisir soit le poste soit l'entreprise
- Par Référent Candidats
- Par Fntité
- Par site (antenne)
- Par Ville de résidence
- Etc........ (et sur tous les champs de la fiche Candidature).

Lorsqu'on a choisi un critère de recherche, on doit valider en cliquant sur la case : Rechercher

Lorsqu'on veut effacer un critère de recherche on doit cliquer sur la case à cocher située à côté du critère

Conseil : Faire un enregistrement de la recherche des candidats que vous accompagnez.

# **6.2 Filtres favoris**

On peut choisir ses propres critères favoris en cliquant sur l'étoile apparaissant lorsque l'on sélectionne un critère. Alors ce critère remonte en tête dans la liste des filtres favoris.

Ex : candidats désirant travailler dans l'hôtellerie, restauration

Ainsi n'apparaitront que les candidats concernés. Vérifiez que les cases TOUS et EN COURS soient actives.

Cliquer sur Métier, on inscrit hôtellerie, puis G17 qui apparait automatiquement au-dessous puis Rechercher.

Si ces critères semblent intéressants, on peut conserver cette recherche en cliquant sur : Recherche enregistrée. Chaque fois qu'on veut faire la même recherche, pas besoin de remplir le formulaire.

On peut mettre cette recherche sur sa page d'accueil en cliquant sur : Ajouter à ma page d'accueil

Lorsqu'on a terminé une recherche ne pas oublier de cliquer sur vider  $\sqrt{ }$ effacer les critères et en sélectionner de nouveaux

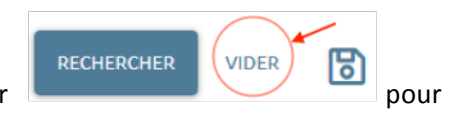

#### **Panneau de droite**

### **6.3 Les statuts**

A Masquer la barre de statuts [-Tous-] (A traiter (4204). Poste SANS contact remis (136). Poste AVEC contact remis (356). CE n'a pas postulé (24). (Désistement (24857). (Non retenu (511). [Entretien (7). [Non retenu après RDV (48)] [Période d'essai \* (4) | Contrat court <= 6mois \* (45) | Embauché Poste PaE (110) | Embauche Pors PAE (565) | Candidats Sortis autre motif (574) | Fin de situation avant début PAE (8374) | Vivier (0) |

Ceci permet de visualiser l'action que l'on doit avoir avec nos candidats à l'emploi (Ce)

La liste affichée est celle du statut en gras

A traiter : liste des Candidatures en cours sur la plateforme (il peut il y avoir plusieurs candidatures par le même candidat puisqu'il peut correspondre à plusieurs postes).

Poste SANS contact remis : on leur a transmis la Poste SANS les coordonnées de l'employeur : le simple passage à ce statut déclenche l'envoi d'un message automatique « Poste SANS les coordonnées de l'employeur »

Poste AVEC contact remis : on leur a transmis la Poste AVEC les coordonnées de l'employeur : le simple passage à ce statut déclenche l'envoi d'un message automatique « Poste SANS les coordonnées de l'employeur.

CE n'a pas postulé : Le CE à qui nous avions remis les coordonnées de l'employeur n'a finalement pas postulé

Désistement candidat : on a proposé le poste, mais le Ce a refusé pour causes diverses, ou le référent candidat juge que cette offre ne convient pas au Ce, ou la candidature provenant du matching était inadéquate.

**Non retenu** : le Ce n'a pas été retenu pour un poste précis, il reste inscrit sur la plateforme

**Entretien** : le Ce a obtenu un entretien

**Non retenu après RdV : sans commentaire** 

Embauché en période d'essai : lorsque l'information est connue placer les candidats dans ce statut jusqu'à ce qu'ils soient embauchés définitivement. Pour faire un suivi de ce candidat en période d'essai indiquez une date dans le bloc note de sa fiche candidature dans le champ « à recontacter à partir de » ce champ peut être affiché et facilitera le suivi.

Embauché sur contrat court =< 6 mois : Lorsqu'un Ce a un CDD <= 6 mois ou intérim <= 6 mois, attribuez lui ce statut, cela est utile pour nos statistiques afin de comptabiliser aussi les emplois non pérennes. Attention : si le poste est un Poste PAE bien déplacer la fiche candidature du Poste correspondant, sinon déplacer la fiche 'Souhait d'accompagnement' et aussitôt recréer une nouvelle fiche 'Souhait *d'accompagnement'* ; depuis la fiche déplacée sur 'Embauché en contrat court' cliquer sur la fonction Poste *dans la barre de fonction, puis déplacer sur le Poste choisir 'Souhait d'accompagnement' puis COPIER -> une nouvelle fiche en 'Souhait d'accompagnement 'à traiter' est automatiquement générée.* 

Embauché sur poste PaE : embauché sur un poste de notre plateforme Place aux Emplois, le placer dans ce statut induit qu'il est simultanément et automatiquement retiré du Vivier. Attention : bien mettre sous ce statut la fiche candidature correspondant au poste occupé.

Embauché sur autre poste que PaE : embauché sur un poste non publié sur notre plateforme Place aux Emplois, le placer dans ce statut induit qu'il est simultanément et automatiquement retiré du Vivier. Attention : bien mettre sous ce statut la fiche candidature correspondant au poste 'Souhait *d'accompagnement.*

Candidats sortis sans embauche : désinscription pour déménagement, retraite, pas de réponse...

Fin de situation avant début de PaE : à la mise en route de PaE, tous les candidats sortis ont été importés dans ce statut lequel n'est dorénavant plus utilisé si ce n'est pour rappeler la fiche d'un ancien CE qui vient se réinscrire.

Vivier : ce statut est à utiliser uniquement lorsque l'on réactive une ancienne fiche de CE sorti, en faisant copier sur le Poste 'Souhait d'accompagnement' ce qui créé une fiche au statut 'à traiter', mais il faut alors prendre cette fiche la mettre au statut 'Vivier' puis la ramener au statut 'à traiter' : au final ce statut doit toujours être à Zéro car il ne sert qu'à faire un transfert ponctuel.

Archivage automatique : les règles de la CNIL imposent que soit archivées automatiquement toutes les fiches d'un candidat sur lesquelles aucune action n'a été matérialisée pendant deux années. Les fiches de ces candidats archivées ne seront plus visibles mais seront conservées pour le besoin des statistiques

# **6.4 Inscription de nouveaux CE (Candidat à l'emploi)**

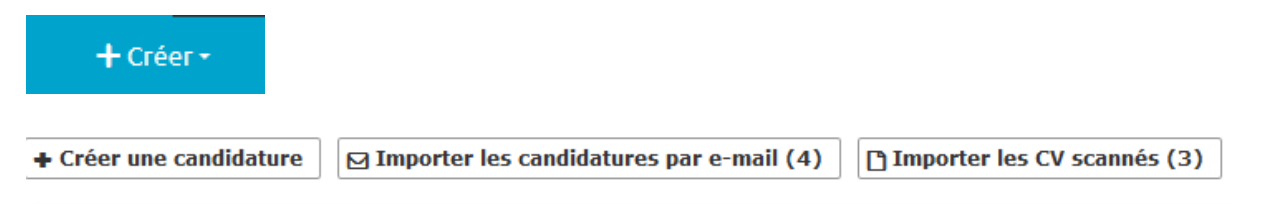

3 façons de créer une candidature

#### **6.4.1 Créer une candidature**

• Le CE vient en antenne. Attention : toujours vérifier avant toute inscription que le CE n'existe pas *déjà dans notre base !*

La saisie des nouveaux candidats se fait par l'onglet « Candidatures » **interarce intervals** puis « créer une **candidature »**

Si le CE a un CV, on le numérise en PDF et on l'importe de suite dans notre plateforme. Ceci va permettre à la base, par un moteur d'analyse sémantique, de remplir certaines cases du formulaire.

**Continuer** Cliquer sur

Continuer

Le CE vient sans CV, on clique sur

On arrive sur le formulaire à remplir

Les titres des champs sont :

En **'gras'** pour les obligatoires

En 'maigre' pour les facultatifs

### **6.4.2 Candidature**

Poste : à l'inscription le logiciel indique par défaut dans le champ « Poste » « Souhait d'accompagnement » si aucun Poste n'est sélectionné.

Média : inscription en antenne cochez 'Site (antenne)'

Par Internet 'Front office' (dans ce cas c'est le CE lui même qui fait son inscription par internet depuis le Front Office

Dès que l'E-mail est enregistré, le CE va recevoir dans sa boîte un message avec un login et un mot de passe, ce message confirme son inscription et remplace la signature du candidat. Le message contient un paragraphe sur les règles définies par la CNIL, il aura la possibilité de se désinscrire s'il le souhaite.

Quelques cases du formulaire explicitées :

PLACE AUX EMPLOIS

CV : on peut rentrer plusieurs CV et Lettre de motivation pour un même CE

Caces : par exemple pour les caristes (choix le plus courant) choisir la 1<sup>ère</sup> ligne (Caces R389) et ensuite préciser le niveau de Caces obtenu dans le champ suivant (plusieurs choix possibles : les plus courants étant niveaux 1, 3 et 5)

E-mail : si plusieurs personnes ont le même E-mail (par exemple pour les membres d'une même famille), écrire l'adresse mail et mettre avant  $@ +$  un chiffre ou une lettre : par exemple « prénom.nom+1@orange.fr » : par contre le CE devra se connecter en rappelant ce '+1' ce qui n'est pas évident. La meilleure solution c'est de les encourager à se créer une nouvelle adresse personnelle.

#### **6.4.3 Souhaits**

Il s'agit des « Domaines d'activité » dans lesquels le Ce a envie de travailler.

Dans la liste déroulante apparaît la liste des codes ROME dans laquelle il faut faire un choix.

Métiers : ne pas hésiter à inscrire plusieurs métiers, choisir des métiers en concordance avec le ou les Domaines d'activité retenus, c'est à dire ceux dont le code commence par la même lettre que le Domaine d'activité. 

Si vous avez du mal à choisir dans quelle rubrique il faut inscrire le métier du candidat, vous pouvez ouvrir un nouvel onglet sur internet et écrire : « code ROME + le métier demandé »

Exemple : « code ROME web développeur »

Vous obtenez :

# <sup>[PDF]</sup> Fiche Rome - M1805 - Pole Emploi - Pôle emploi

Vous mettez donc dans la rubrique « Domaine d'activité » le code M et dans le champ « métiers » le code M18 sans le 05

Dernier contact : dernier échange avec le Ce par visite, tél., mail

#### **6.4.4 Situation de sortie**

Trois champs sont à renseigner avant de sortir un candidat :

Modifier la candidature

- . Date de fin de situation
- . Situation de sortie

#### Panneau de droite

. Bloc note recruteur : indiquez les renseignements que vous connaissez

**. Ensuite informer la personne désignée pour qu'elle termine la procédure**

#### **6.4.5 Bloc note du recruteur**

Ceci est dans un cadre gris : bloc interne à l'association. Le CE qui consulte sa fiche de chez lui ne le verra pas

Créer

Lorsque le formulaire est rempli, cliquer sur

Si tout est bien rempli (les champs obligatoires ont tous été renseignés), la fiche est créée

S'il manque des éléments, le logiciel indiquera les champs manquants en rouge

### **6.5 Le CE envoie son CV par mail**

Dans notre messagerie personnelle, transférez ce mail à **candidat@pae.gestmax.fr** 

 $\boxdot$  Importer les candidatures par e-mail (4)

Le CV s'enregistrera dans

On coche le nom du Ce et on arrive sur la fiche d'inscription comme en antenne

### **6.6 On a scanné le CV**

-

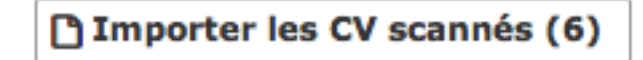

Pour intégrer rapidement de nouvelles candidatures papier, scannez-les au format PDF et programmez l'envoi depuis votre messagerie personnelle à l'adresse suivante : scan@pae.gestmax.fr

Si les candidatures ne comprennent que des CV :

Précisez dans le sujet du mail le nombre de pages de chaque CV du document : "Page 1" si le mail contient uniquement des CV d'une page, "Page 2" si le mail contient uniquement des CV de 2 pages, et ainsi de suite.

- Si les candidatures comprennent des CV ainsi que des lettres de motivation :

Ne séparez pas le CV et la Lettre de motivation d'un candidat. Précisez dans le sujet du mail le nombre de pages qui concernent le CV et le nombre de page de la lettre de motivation comme ceci : Pour un CV de 2 pages et une lettre de motivation de 1 page inscrivez l'objet suivant "CV 2 LM 1", pour un CV de 3 pages et une lettre de motivation de 2 pages inscrivez l'objet suivant "CV 3 LM 2". Les variantes sans espace ou en minuscule fonctionnent également.

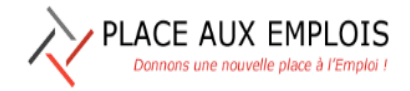

**Contract Contract** 

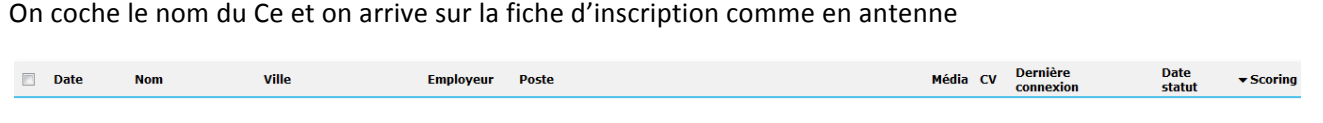

Chaque colonne peut être triée dans un ordre ou l'ordre inverse en cliquant sur un titre de colonne puis sur

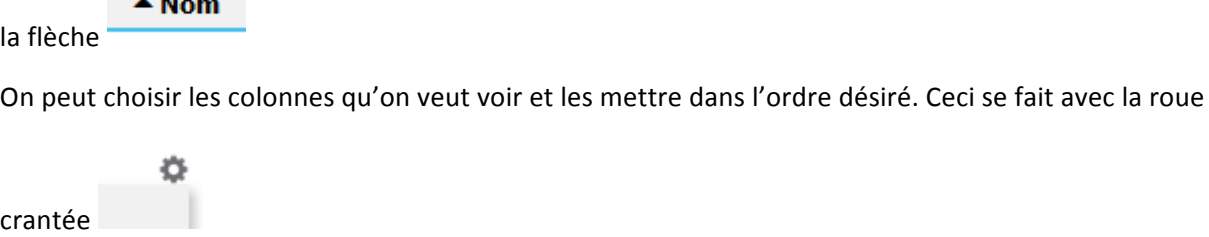

Un Ce s'inscrit en antenne le Média est site (antenne) ; il s'inscrit chez lui le Média est Front office site **internet**

Le Scoring d'un poste précis donne par exemple un taux de 50% ou 75 %, c'est-à-dire que le CE correspond plus ou moins aux critères demandés par l'employeur. Ce scoring est rempli par le recruteur ou le Groupe entreprise. Pour que celui-ci soit pertinent, il faut avoir rempli le plus précisément la fiche d'inscription du CE, Ce surtout la case Métier (métier souhaité)

# **Astuces d'affichage**

Chaque colonne peut être triée dans un ordre ou l'ordre inverse en cliquant sur un titre de colonne puis sur

 $\triangle$  Nom

la flèche 

On peut choisir les colonnes qu'on veut voir et les mettre dans l'ordre désiré. Ceci se fait avec la roue

crantée 

# **6.7 Suivi des CE**

ATTENTION : Le suivi des CE doit se faire de préférence à partir du Vivier, là où se trouve la fiche du *candidat*  $\dot{a}$  *l'emploi. Les fiches sous l'onglet* « *Candidatures* » sont le reflet de chaque candidature à *un* Poste précis, sauf la Fiche 'SOUHAIT D'ACCOMPAGNEMENT' qui pourrait aussi avoir fonction de Fiche Candidat. Dans ces fiches Candidatures, au sein du Bloc Note Recruteur, sont visibles toutes les notes prises sur toutes les candidatures et sont référencées, mais la saisie faite dans le Bloc note sera affectée à la fiche Candidature ouverte sur laquelle on travaille. Donc pour suivre un Ce on *ouvre sa fiche depuis le Vivier par la recherche enregistrée qui est le moyen le plus efficace. Si on* veut noter des observations sur une candidature précise, depuis le Vivier sur la Fiche du candidat ouvert, dans le Bloc Historique des candidatures on clique sur la candidature concernée, la fiche *candidature correspondante s'ouvre et l'on peut noter ses observations dans le Bloc Note de cette* fiche et revenir au Vivier sur la fiche du candidat. 

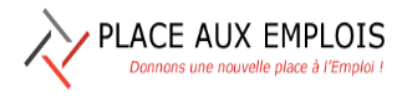

On peut afficher uniquement les CE dont on s'occupe (filtre : Référent depuis le Vivier, ou depuis l'onglet Candidatures pour avoir toutes candidatures de tous les CE suivis)

Statut 'A traiter' : on a la liste de toutes les Candidatures des Ce que l'on accompagne et ceux à qui on suggère un poste de la plateforme suite au matching.

On clique sur un CE depuis l'onglet Candidatures, une page s'ouvre avec

En haut **Modifier la candidature** : on peut modifier la fiche puis **Entermanden Franch en haut**, ou tout en bas Imprimer avec l'icone PDF dans la barre des fonctions Changer le **statut** Envoyer un mail : **Messagerie** > modèle enregistré mais modifiable. On peut le visualiser avec > ou personnel en cliquant sur MESSAGE VIDE puis Rédiger

#### Placer le CE sur un poste qui ne lui a pas été proposé par le matching

Si le Ce n'était pas encore inscrit lorsque le matching a été fait, il ne peut pas apparaitre dans la liste des Ce potentiels pour le poste précis, mais vous pouvez estimer qu'il correspond à ce poste et donc le lui proposer. Pour cela, il faut ouvrir la fiche du Ce dans l'onglet Candidatures et aller sur

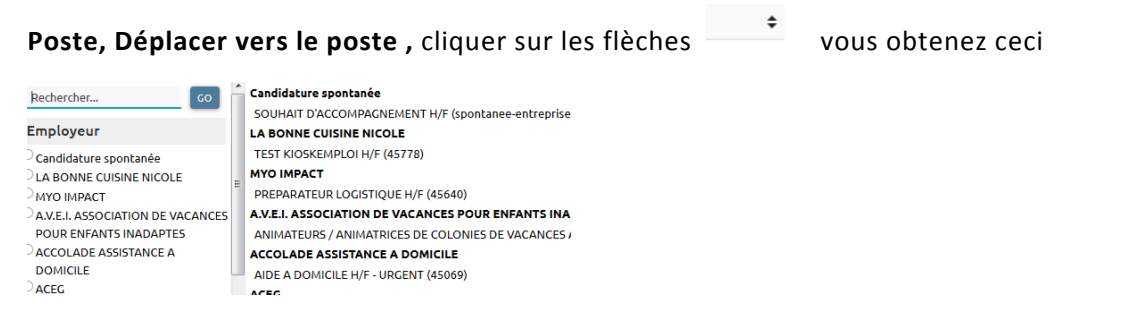

Cliquez sur le poste ou inscrire sa référence puis **COPIER** ou **DEPLACER**

- o **Déplacer** : lorsque le candidat souhaite remplacer une candidature par une autre en postulant au Poste que l'on vient d'afficher dans la fenêtre avec la liste déroulante proposée (avec ce choix la précédente candidature est annulée mais sera historisée),
- o **Copier** : à choisir lorsque l'on souhaite ajouter cette candidature sur un autre poste.
- Le poste s'est inscrit dans le cadre Autres candidatures

Inscrire un message comme non lu si on l'a regardé et qu'il ne nous concerne pas : icône Plus

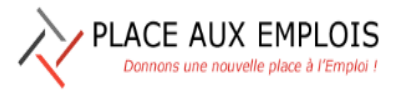

### **6.8 Bloc note recruteur**

Bloc su fond gris : bloc interne à l'association. Le CE qui consulte sa fiche de chez lui ne le verra pas.

Dans le cadre 'Ajouter une note' il peut être saisi tout commentaire relatif au suivi du Candidat à l'emploi, ces notes seront datées automatiquement et identifiées de leur auteur (la personne connectée)

*Nota* : les notes prises dans le Bloc note sont visibles par tous mais modifiables uniquement par son auteur. Les notes sont affectées à la fiche du candidat dans laquelle elles ont été saisies et modifiables uniquement dans cette même fiche (vivier ou candidature 1 ou candidature 2, etc..), par contre ces notes prises sont visibles depuis n'importe quelle fiche et classées par Candidature et Vivier.

### **6.9 Autres candidatures**

Liste de tous les Postes auxquels le Candidat pourrait postuler ou a de lui-même postulé. Une flèche bleue indique la candidature sur laquelle on est positionné et pour laquelle l'affichage est réalisé : on peut voir les notes du Bloc Note propres à cette candidature ainsi que le statut de celle-ci.

Vous voulez voir le poste en question, vous mettez le curseur sur l'intitulé du poste en haut de la page, il s'écrit en bleu, cliquez et vous avez le détail.

Ex : M X a une flèche en face du poste cariste

Poste: Cariste (H/F) (2492)

Statut : A traiter

On clique sur Cariste et la fiche du Poste s'affiche, le retour à la candidature est possible par l'invite se trouvant en haut à droite.

certaines références sont précédées d'une bulle noire : cela signifie qu'un commentaire est placé dans l'onglet Candidatures alors que les autres sont placées dans l'onglet Vivier

### **6.10 Historique**

Il permet de connaitre toutes les actions entreprises et qui les a faites. Pour rajouter une note, cliquez sur Intégrer un message

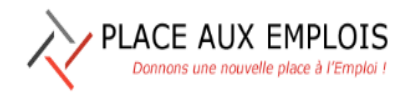

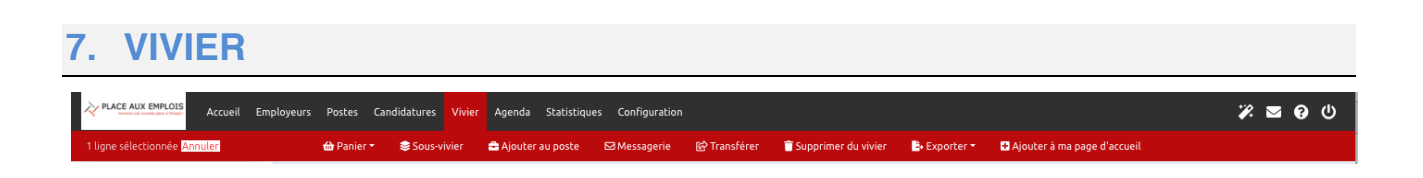

Le "Vivier" est un espace de conservation et de suivi à long terme des candidats partagés par tous.

C'est l'espace où se trouvent tous les candidats à l'emploi considérés comme 'actif' : il y a une seule fiche par candidat (normalement, sauf doublon possible seulement si le CE a été inscrit avec deux adresses mails différentes, ce constat nécessitera de faire une fusion de dossiers).

Les recherches dans le Vivier peuvent être faites par **'Recherche par mot clé'** (recherche des mots clés dans le CV des candidats), par **'Recherche par nom/prénom'** et par tout critères de la fiche des candidats selon les mêmes principes que dans les onglets précédents. Les recherches régulières peuvent être enregistrées : voir détails au chapitre 3.

Sous-Vivier : ce sont des espaces collectifs visibles par tous dans lequel peuvent être classés des candidats par Groupe homogène ou répondant à un profil particulier. Les fiches contenues dans les Sous-Vivier ne sont que des copies des fiches du Vivier.

Panier : c'est un espace privatif pour un Référent permettant de regrouper des candidats, chaque utilisateur peut créer autant de paniers qu'il le souhaite.

Ex : CE administratif, secrétariat

Un candidat peut se trouver dans plusieurs Paniers.

Un pictogramme **in angue** les candidats attachés à vos paniers.

Un autre pictogramme **T**signale les candidats contenus dans les paniers des autres recruteurs. Un candidat à la fois actif dans un poste et dans un panier a le statut « réservé » et est marqué par le

pictogramme .<sup>1</sup>. Sa candidature est visible par tous mais le candidat ne peut être placé ni en panier ni ajouté à un autre poste.

Un candidat "libre" peut être "remonté" dans un poste pour participer à la sélection. Dans ce cas, cochez le candidat concerné et utilisez la fonction Ajouter au poste dans le bloc Action.

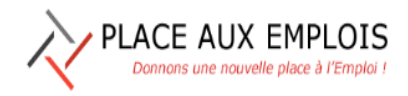

# **8. CONFIGURATION**

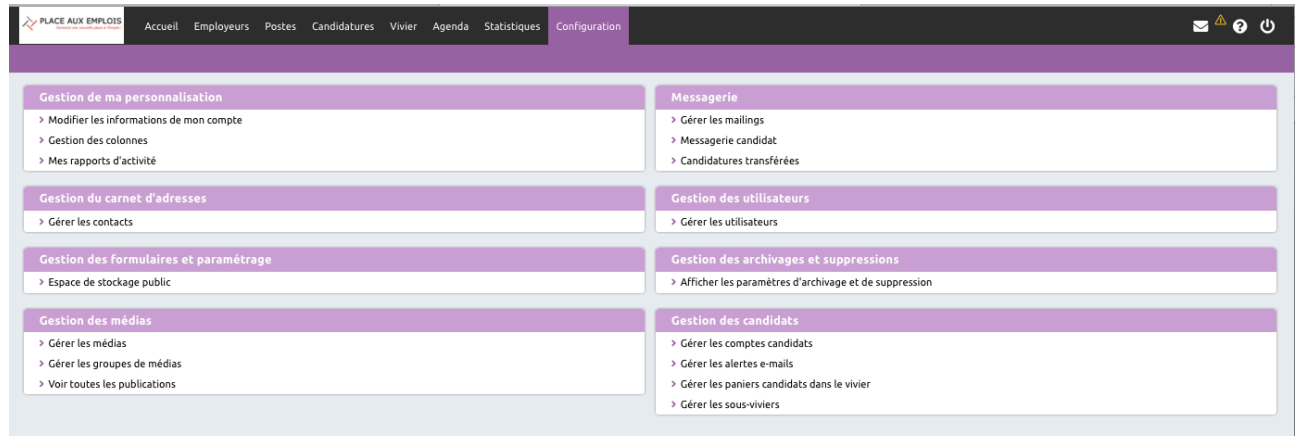

Vous pouvez par exemple :

> Personnaliser vos écrans pour chaque onglet, ce sont ces affichages qui apparaîtront par défaut lors de l'ouverture du logiciel

> Modifier votre mot de passe de connexion

> Importer dans l'espace public de stockage un document qui pourra être utilisé de façon régulière (par exemple une plaquette de présentation) notamment à joindre à un message

> Créer des sous viviers (espaces collectifs), des paniers (espaces privatifs)

 $>$  …

# **9. UTILISATION DE CERTAINS BOUTONS**

### **9.1 Aide et Marche/Arrêt**

Ces icones vous proposent une aide en ligne et vous permettent de vous déconnecter

#### **9.2 Export de données**

Vous pouvez exporter vos données sur un tableur pour faire des tris et traitements personnalisés

### **9.3 Personnalisation de l'affichage**

Permet de personnaliser son espace de travail. En cliquant dessus une page s'ouvre

A gauche, les colonnes possibles et à droite, les colonnes affichées

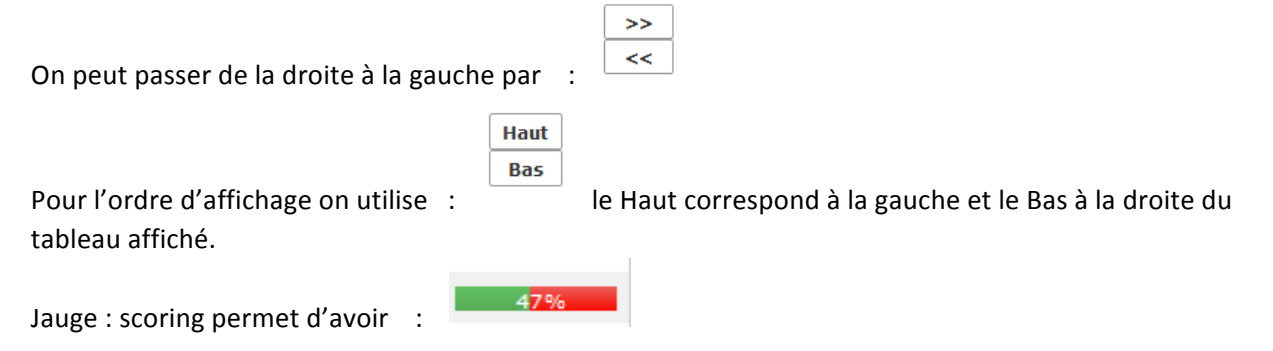

Lorsque vous avez finalisé votre affichage, cliquez sur Enregistrer.

Lorsque l'on a bien déterminé les colonnes que l'on souhaite voir s'afficher, le paramétrage peut se faire depuis l'onglet « Configuration », bloc « gestion de ma configuration », choix « gestion des colonnes », en faisant ce choix on a ensuite la possibilité de paramétrer chaque écran avec ses propres colonnes et ainsi lorsque l'on ouvre le logiciel on retrouvera toujours par défaut ces affichages. Cet affichage peut être modifié lorsque l'on travaille sur les données.

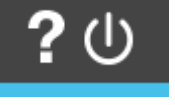

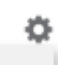

Exporter vers Excel <del>v</del>

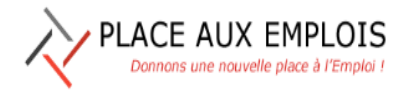

# **10.SCENARIOS SUR DES QUESTIONS COURANTES**

### **10.1 Q1 : Je cherche la fiche d'un candidat, où dois-je chercher ?**

- R1a: Il faut se rendre dans l'onglet « VIVIER » où se trouvent tous les candidats actifs. En haut à gauche cliquer sur le champ « Recherche nom/prénom » indiquer le nom et éventuellement le prénom du candidat, après la recherche ce candidat et ses homonymes vont se placer en début de la liste des candidats du Vivier. Cliquer sur la ligne du candidat recherché, sa fiche s'ouvre avec tous les éléments le concernant.
- R1b : s'il n'y avait pas de réponse cela voudrait dire que le candidat recherché n'est plus actif et qu'il est donc sorti. Pour retrouver sa fiche il convient alors de se placer dans *l'onglet* **« Candidature »**, de cliquer sur le **statut « tous »** et de faire une recherche en indiquant le nom et le prénom dans le champ **« Nom/Prénom »** puis **« Rechercher »**. Toutes les fiches candidatures de ce candidat « sorti » apparaissent, la fiche positionnée sur le poste « Souhait d'accompagnement » correspond à la fiche du Candidat.

# **10.2 Q2 : Je recherche les Postes de PREPARATEUR DE COMMANDES, où dois-je chercher ?**

R2 : Il faut se positionner sur l'onglet « Postes » et depuis le volet 'RECHERCHE' lancer une recherche en indiquant dans le champ 'Titre du poste' le libellé du Poste PREPARATEUR, il est préférable de ne pas taper l'intégralité du libellé car apparaissent au fur et à mesure de la frappe des propositions de postes commençant par les lettres déjà frappées. En ne tapant que PREPARATEUR vous pourriez par exemple avoir les postes de PREPARATEUR DE COMMANDE mais aussi PREPARATEURS DE COMMANDES et peut être PREPARATEUR tout court !

# **10.3 Q3 : Un candidat souhaite avoir les données du Poste dont la Référence est « 1352 », comment vérifier que ce poste lui correspond bien ?**

R3 : Je peux faire un examen manuel de la fiche du candidat puis de la fiche du Poste et me faire un avis. Mais je peux aussi faire appel au 'scoring' en procédant ainsi : je vais sur la fiche du Candidat dans le Vivier, j'ouvre sa fiche, dans le la barre de fonction rouge je clique sur la fonction 'Ajouter au Poste' puis j'ouvre la liste des postes sur le champ « Ajouter au Poste » je tape dans la fenêtre de recherche le n° 1352 et clique sur Go, le poste recherché apparaît dans la fenêtre en cliquant sur ce poste il va se positionner dans la fenêtre poste, et cliquer sur AJOUTER : la fiche candidature est créée et si l'affichage des colonnes est paramétrée avec la colonne « Jauge : scoring qui renvoi une barre plus ou moins colorée suivant le score» ou « Candidature : scoring qui renvoi le % de correspondance » je vois alors le taux de correspondance de cette candidature avec le Poste, dans la mesure ou le scoring a bien sûr été fait sur le poste concerné.

Si l'on souhaite positionner ce candidat sur le poste, aller sur la fiche du candidat dans le Vivier puis cliquer sur la fiche candidature qui s'est créée sur le Poste en question, la fiche candidature s'ouvre alors. Ensuite il suffira de lui adresser le message Poste SANS contact remis ou AVEC contact remis selon le cas, puis de changer le statut de cette candidature adapté à la nouvelle situation.

# **10.4 Q4 : je souhaite avoir accès rapidement à la liste des Candidats dont j'assure le suivi chaque fois que j'arrive à la permanence de mon antenne, comment dois-je m'y prendre ?**

- R4 : Je dois me rendre sur l'onglet « Vivier », dans le volet de Recherche à gauche je clique sur l'icône « Recherche avancée » symbolisée par une petite loupe, je vais sur le champ « Référent » dans lequel je tape mon NOM ou le sélectionne dans la liste déroulante, je valide ma demande en cliquant sur « Rechercher », la liste correspondant à ma demande s'affiche, si cette liste répond bien à ma demande je clique tout en bas sur la disquette pour enregistrer ma requête, je donne un Nom à ma requête tel que « les CE suivis par Moi » puis OK. Par la suite en se reconnectant à la base aller dans l'onglet « Vivier » + « Recherches enregistrées » + choisir la requête « Les CE suivis par Moi » et la liste s'affichera avec vos seuls candidats. Sur l'affichage vous pourrez paramétrer les colonnes pour avoir les informations essentielles qui pourraient être par exemple :
	- Date vivier
	- Civilité
	- Nom
	- Prénom
	- Ville
	- Date de naissance
	- $CV$
	- Dernier contact
	- Dernier statut
	- Domaine d'activité
	- **Métiers**
	- Métier recherché

# **10.5 Q5 : J'ai eu l'information qu'un Candidat a été embauché, que dois-je faire ?**

- R5 : Je dois me positionner sur l'onglet « Candidatures » + faire une « recherche rapide » par Nom/Prénom, se positionner sur le statut « tous », normalement si le candidat était actif on doit obtenir au minimum une fiche avec le poste « souhait d'accompagnement » et davantage si le candidat avait fait des candidatures à un ou plusieurs Postes ;
- R5-1 : si le candidat a été « embauché sur un poste autre que PAE », se positionner sur la fiche dont le poste est « souhait d'accompagnement » si elle existe sinon la créer, ouvrir la fiche candidature pour la modifier, en bas de cette fiche renseigner les 3 champs sous le paragraphe « Situation de sortie » puis enregistrer, ensuite indiquer dans le bloc note Recruteur la date d'embauche dans le champ dédié avec calendrier et changer le statut de la candidature en passant à « embauché sur autre poste que PAE » puis cliquer sur OK. Cette action sortira la fiche des fiches candidatures actives, la classera dans les fiches avec statut « embauché sur autre poste que PAE » et sortira la fiche du Vivier. Une action automatique passera toutes les autres

candidatures de ce candidat au statut « Désistement » et sortira donc toutes ces fiches des fiches candidatures actives.

R5-2 si le candidat est « embauché sur un poste PAE », se positionner sur la fiche dont le poste correspond à l'emploi obtenu, ouvrir la fiche candidature pour la modifier, en bas de cette fiche renseigner les 3 champs sous le paragraphe « Situation de sortie » puis enregistrer, indiquer dans le bloc note Recruteur la date d'embauche dans le champ dédié avec calendrier et changer le statut de la candidature en passant à « embauché sur poste PAE » puis cliquer sur OK. Cette action sortira la fiche des fiches candidatures actives, la classera dans les fiches avec statut « embauché sur poste PAE » et sortira la fiche du Vivier. Une action automatique passera toutes les autres candidatures de ce candidat au statut « Désistement » et sortira donc toutes ces fiches des fiches candidatures actives.

ATTENTION : cette action ne clôturera pas automatiquement la fiche du Poste correspondante, il faudra dans un second temps aller sous l'onglet « Postes » puis rappeler le Poste par son n° de Référence ou le Titre du Poste, indiquer en bas de la fiche du Poste les informations de « Poste pourvu le » et de « Emploi pourvu par », puis modifier le statut du Poste en haut de la fiche en le passant à « Terminé »

Suivant l'organisation de chaque structure ces actions délicates peuvent être effectuées par une seule personne dédiée pour la fiabilité et la régularité des saisies.

# **10.6 Q6 : Dans le cadre du suivi du candidat je dois clôturer la fiche de celui-ci suite aux informations recueillies, que dois-je faire ?**

R6: je dois me positionner sur l'onglet « candidatures » et faire une « recherche rapide » avec Nom/prénom puis ouvrir la fiche correspondant au poste « souhait d'accompagnement », ouvrir cette fiche pour la modifier. En partie basse sous le paragraphe « Fin de situation » remplir les 3 champs caractérisant la sortie du candidat (arrêt, pas de réponse, déménagement, formation, fiche supprimée), puis enregistrer. Ensuite depuis la barre de fonction icône « Statut » changer le statut pour le passer à « Sortie autre motif », cette action classera la fiche du candidat dans les candidats « Sortie autre motif » et supprimera la fiche du Vivier. Si des fiches candidatures de ce candidat sorti restaient actives une action automatique changera le statut de toutes ces fiches en le passant à « Désistement » sans aucune intervention de votre part.

# **10.7 Q7 : J'ai une annonce d'un particulier pour un emploi à domicile, comment dois-je m'y prendre ?**

R7 : Il faut considérer le Particulier comme un employeur normal et lui ouvrir une fiche employeur en choisissant bien dans la liste déroulante du champ « forme juridique » la valeur « PARTICULIER », et une fiche contact pour bien identifier la personne. Dans un second temps remplir une fiche « Poste » pour définir le Poste à Pourvoir.

# PLACE AUX EMPLOIS Donnons une nouvelle place à l'Emploi i

# **10.8 Q8 : Suite à un contact Employeur ou Candidat j'ai eu connaissance qu'un Poste proposé sur Place aux Emplois a été pourvu. Que dois-je faire pour clôturer la fiche ?**

R8 : Si ce poste a été pourvu par un candidat que nous gérons il faut d'abord changer le statut de la candidature de ce candidat (voir R5-2 ci avant) puis aller sur le poste et renseigner le bas de la fiche les champs « Poste pourvu le » et « Emploi pourvu par », ensuite modifier le statut de l'offre, champ en haut de la fiche en le passant à « Terminé ». La fiche est alors retirée de la liste des Postes actifs, mais peut être retrouvée par une recherche rapide en sélectionnant le critère statut « Terminé ». Si le Poste n'a pas été pourvu par un de nos candidats, ouvrir seulement la fiche du Poste et la renseigner comme indiqué ci avant.

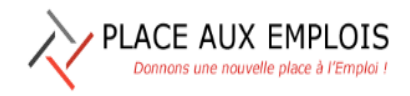

# **11. LOGIGRAMMES**

# **11.1 RECHERCHER UN CANDIDAT**

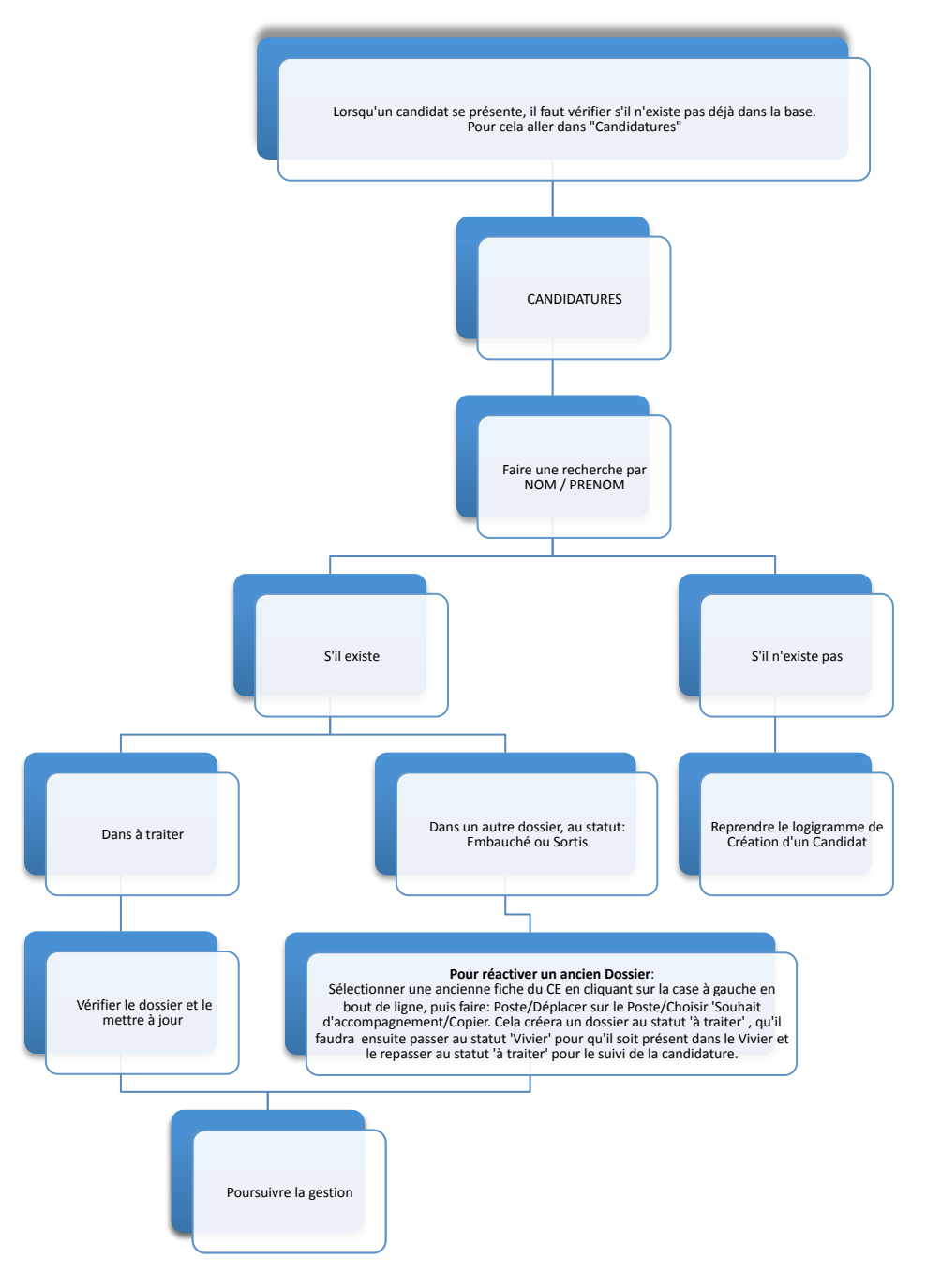

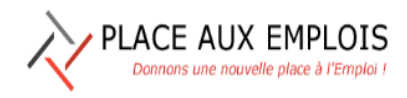

# **11.2 CREATION D'UN CANDIDAT**

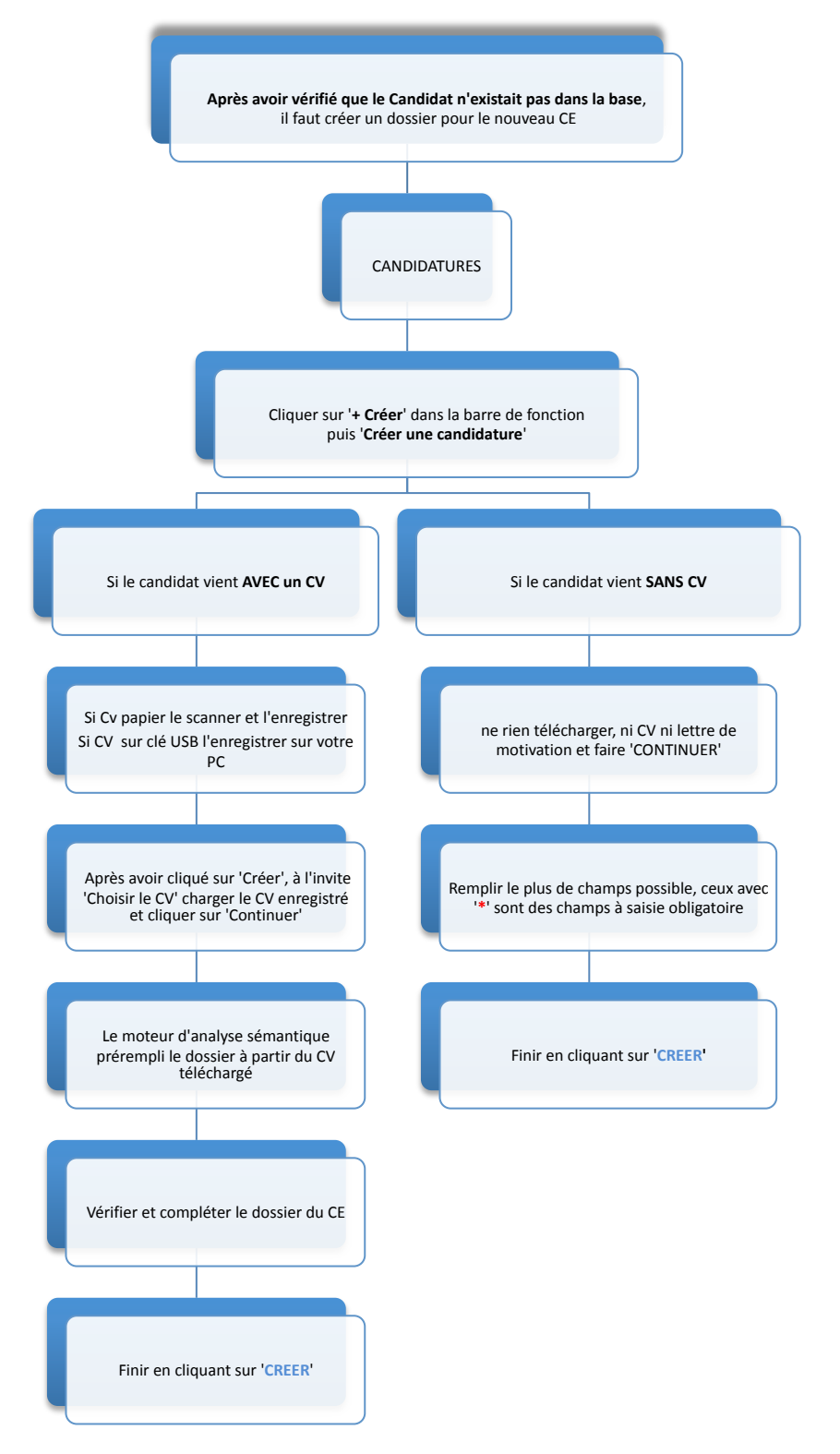

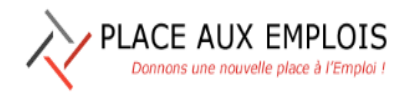

# **11.3 POSITIONNER UN CANDIDAT SUR UN POSTE**

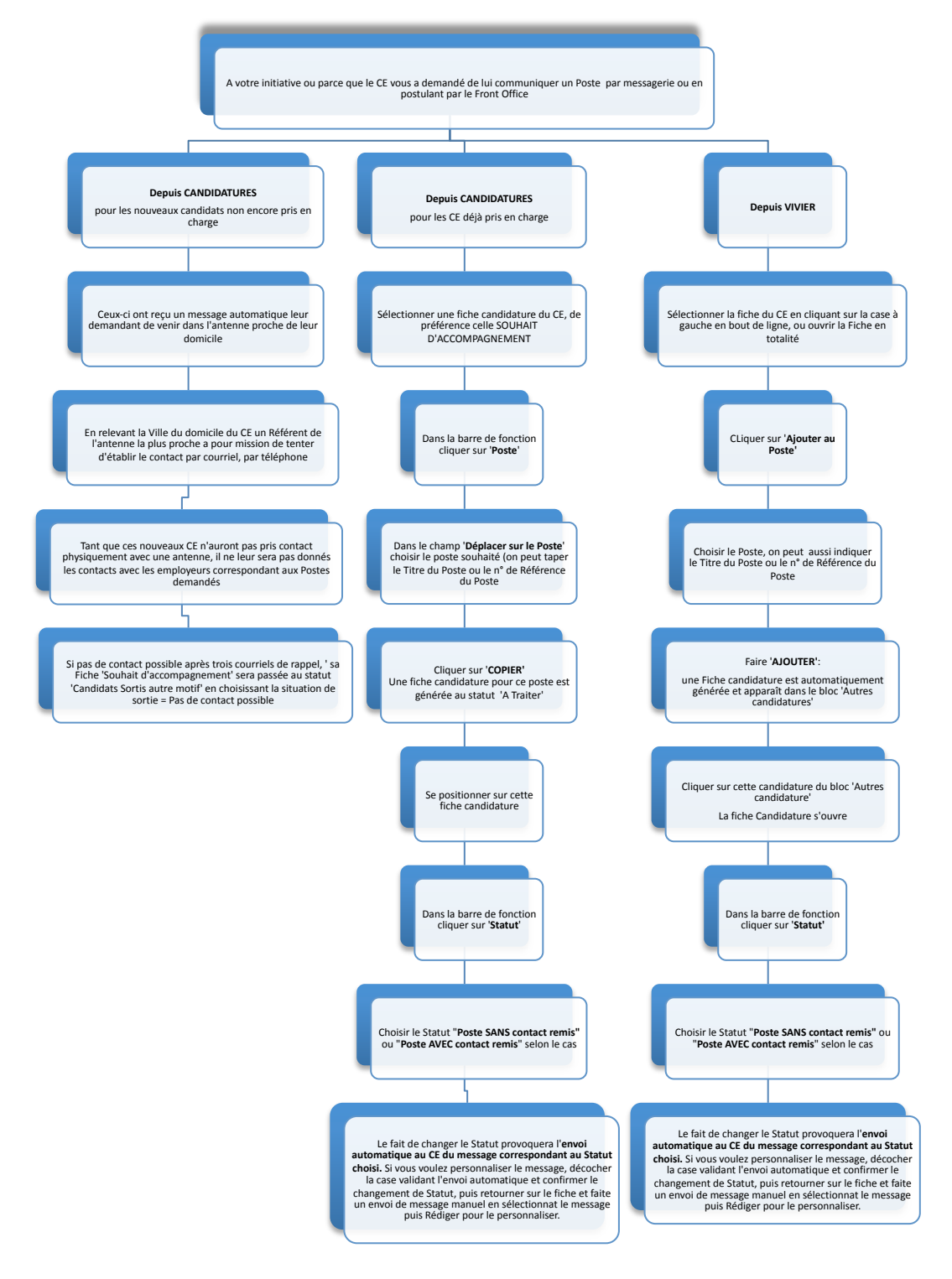

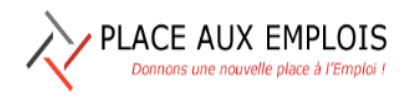

# **11.4 GESTION D'UN CANDIDAT AU STATUT 'À TRAITER'**

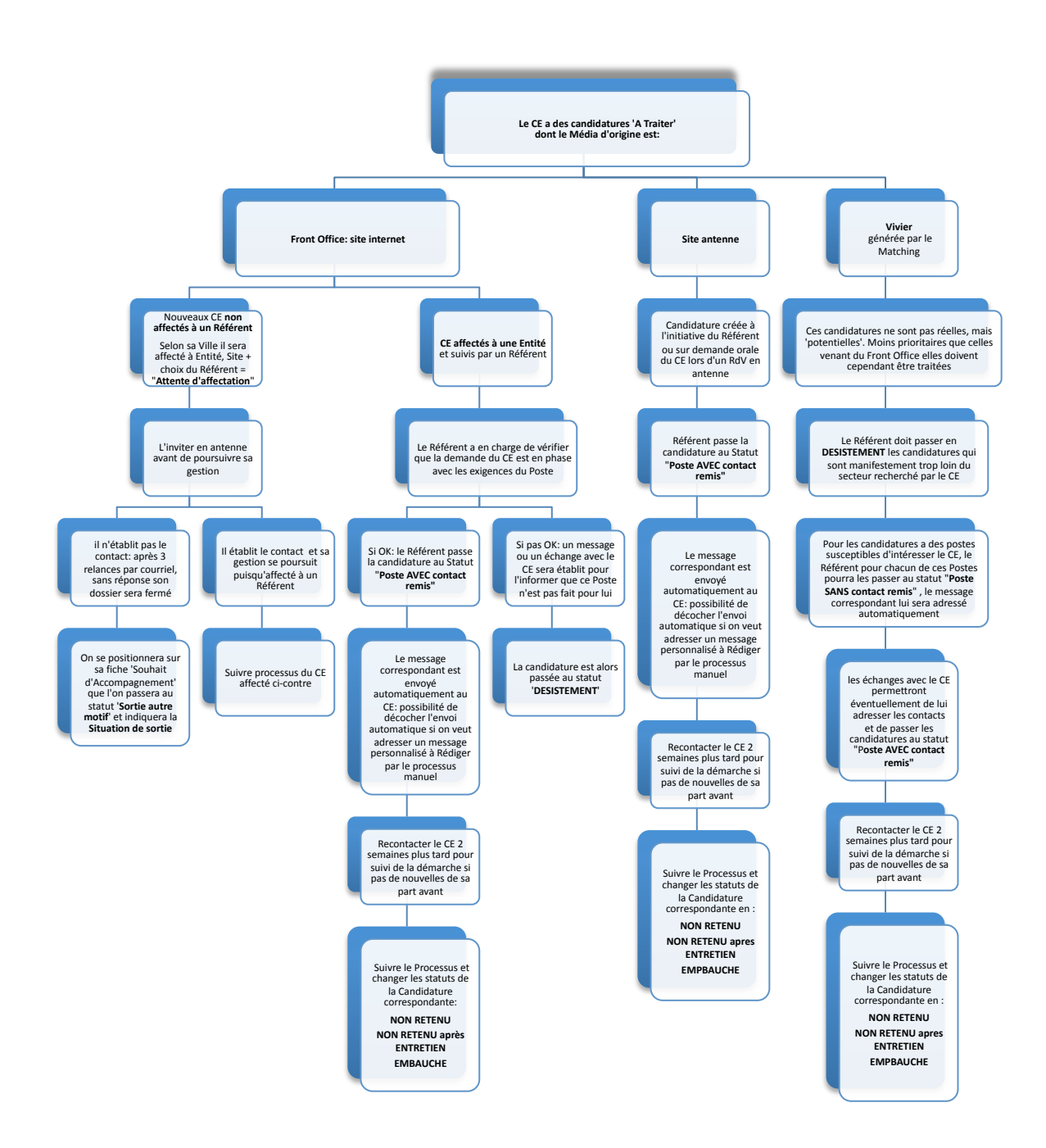

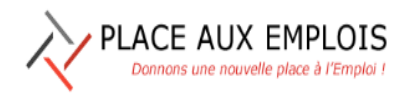

# **11.5 CLÔTURE D'UN CANDIDAT**

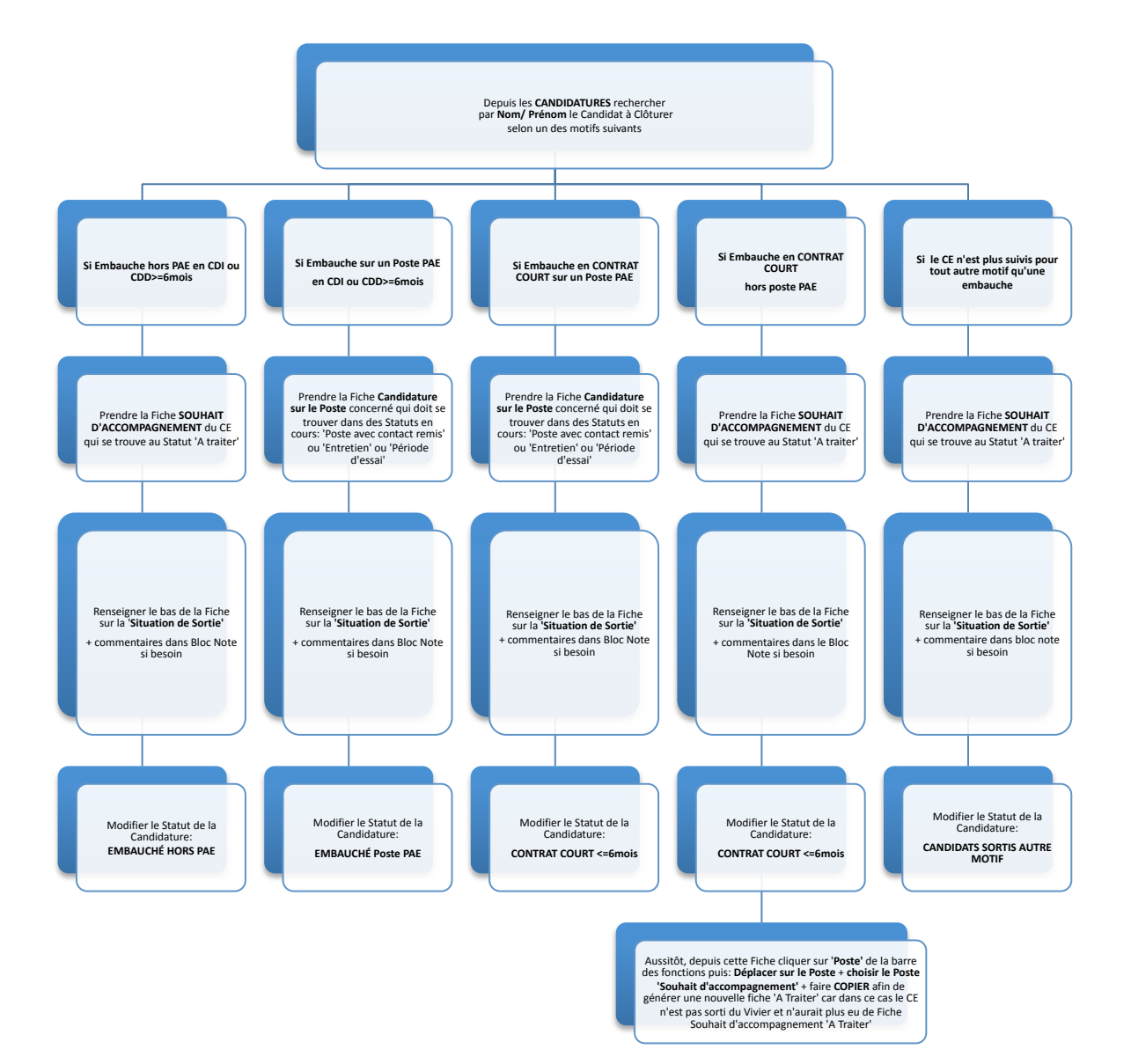

# **12. LISTE DES METIERS LES PLUS UTILISES**

Cette liste sera mise à jour en fonction des usages et des décisions du Comité utilisateurs de PAE sur les retraits ou les ajouts de métiers.

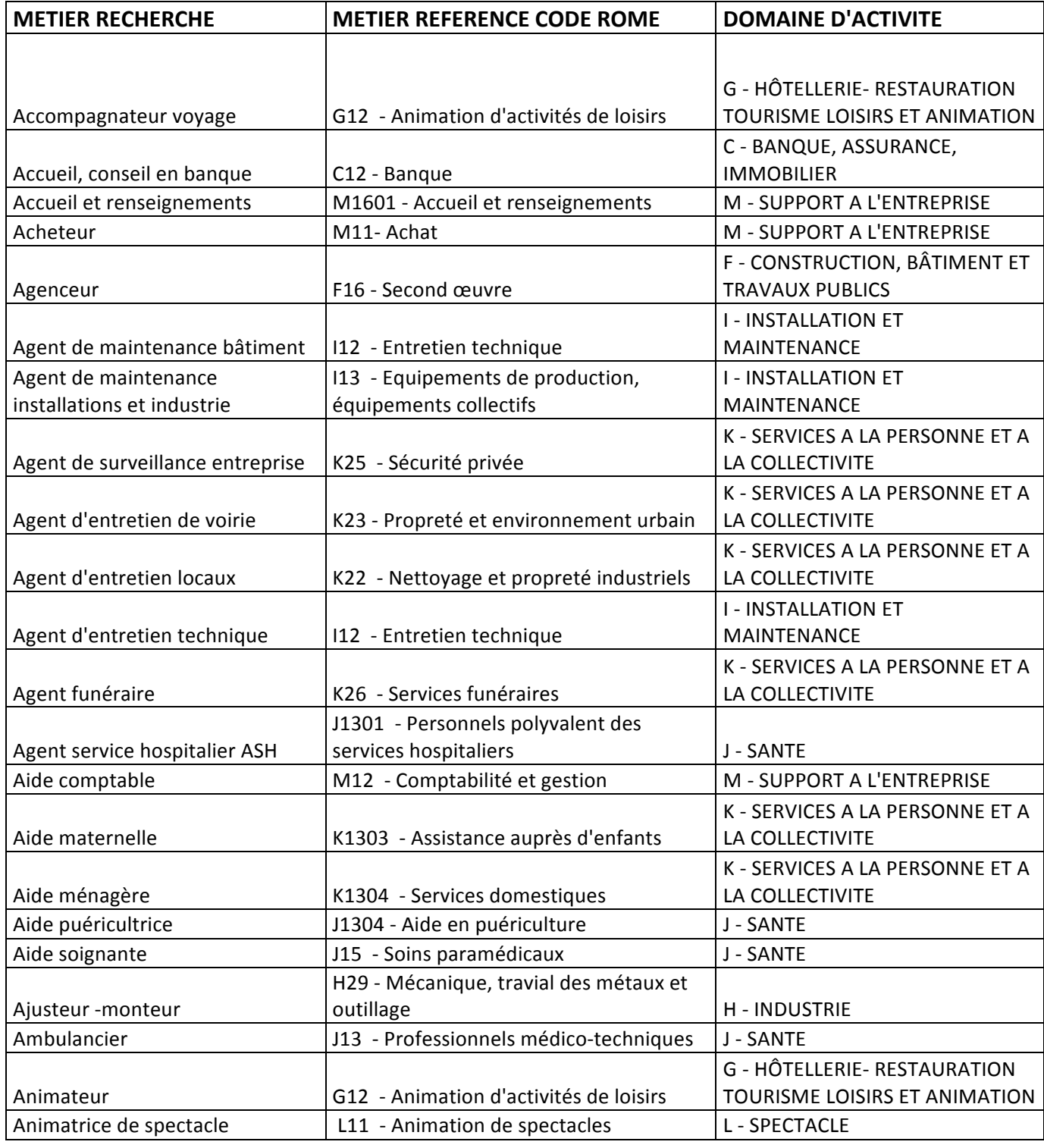

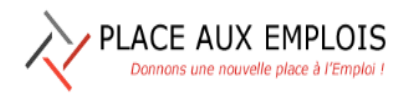

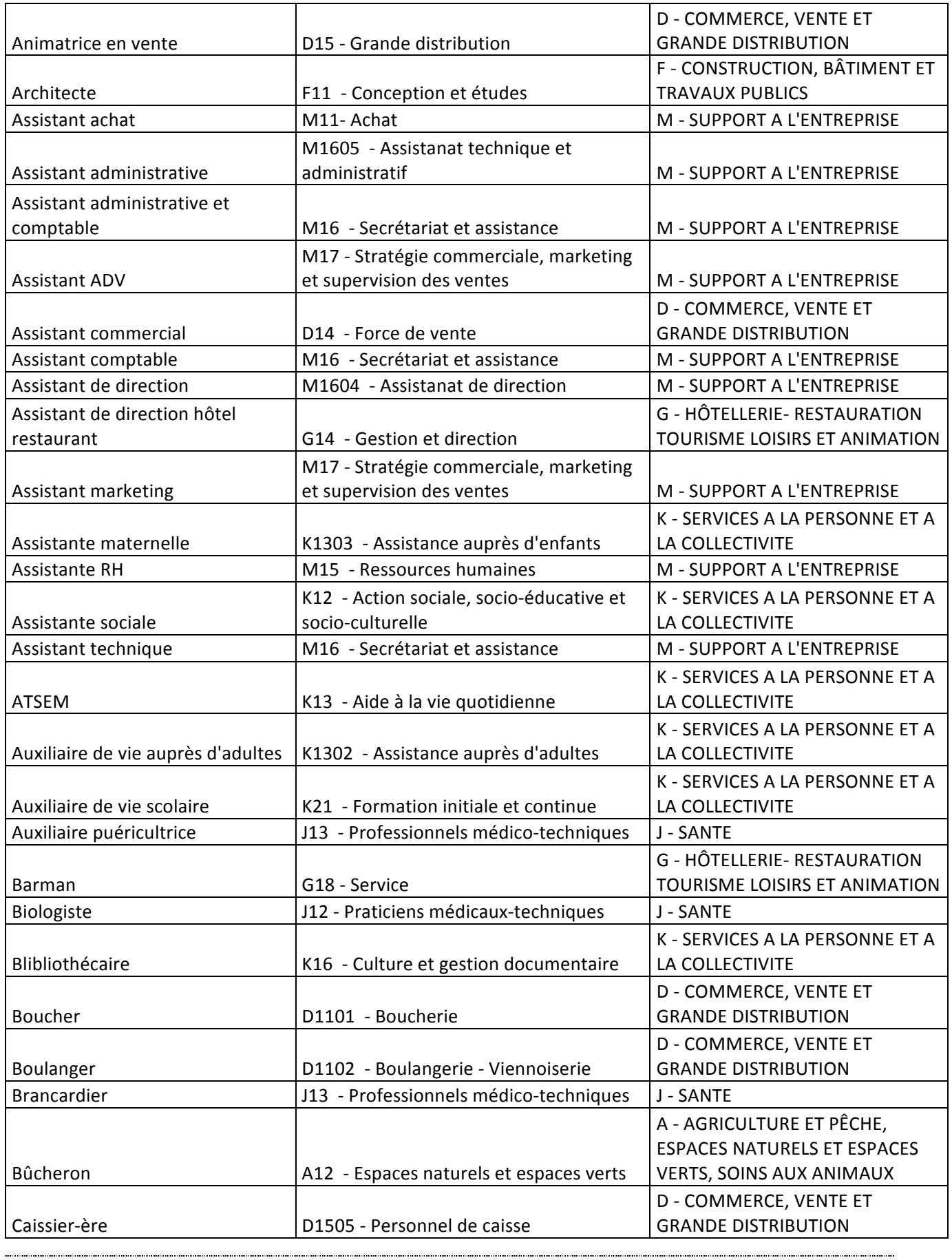

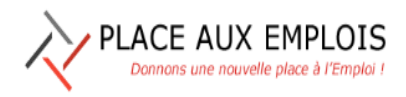

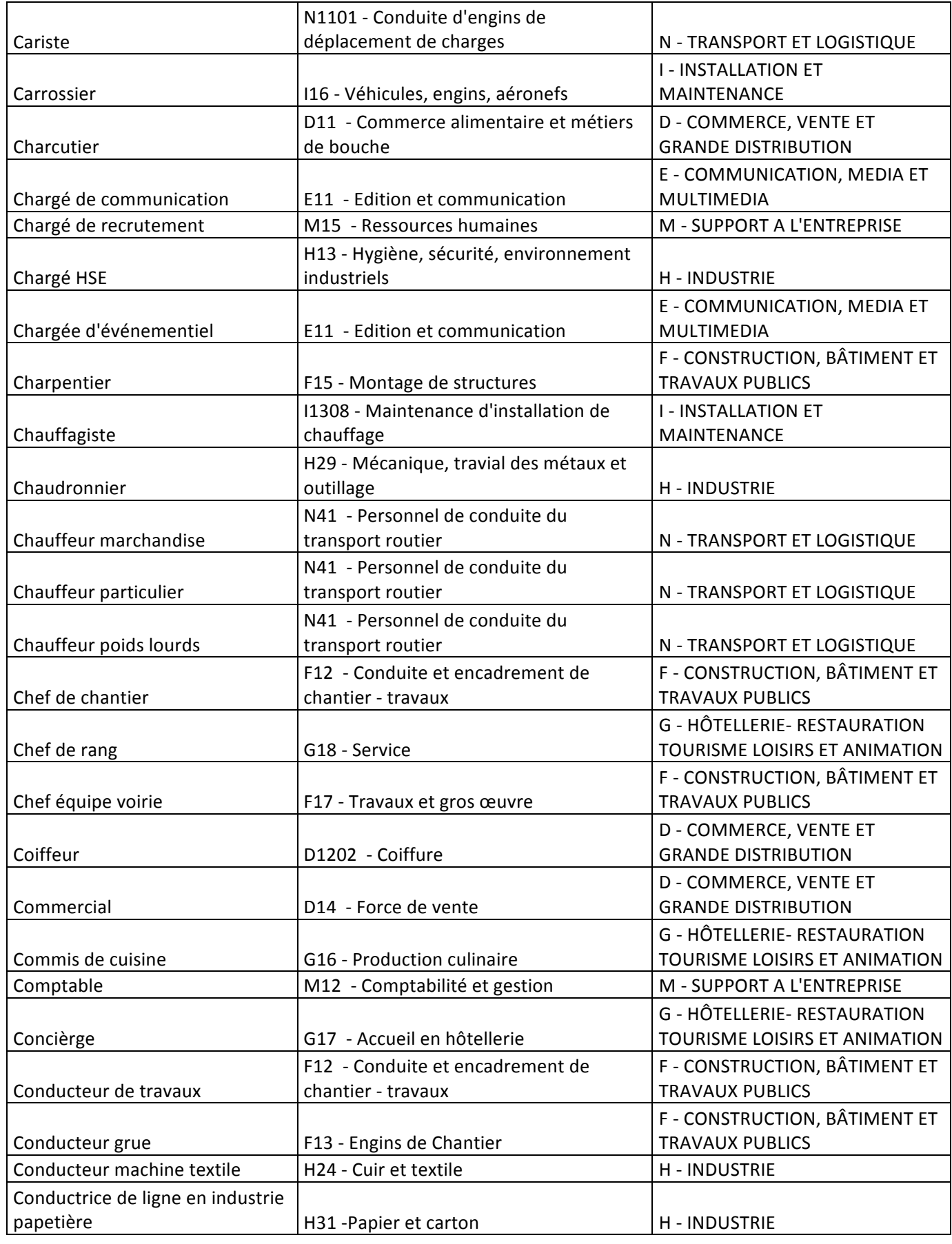

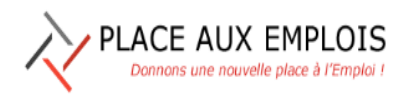

# Manuel d'Utilisation

Le 22/01/2020

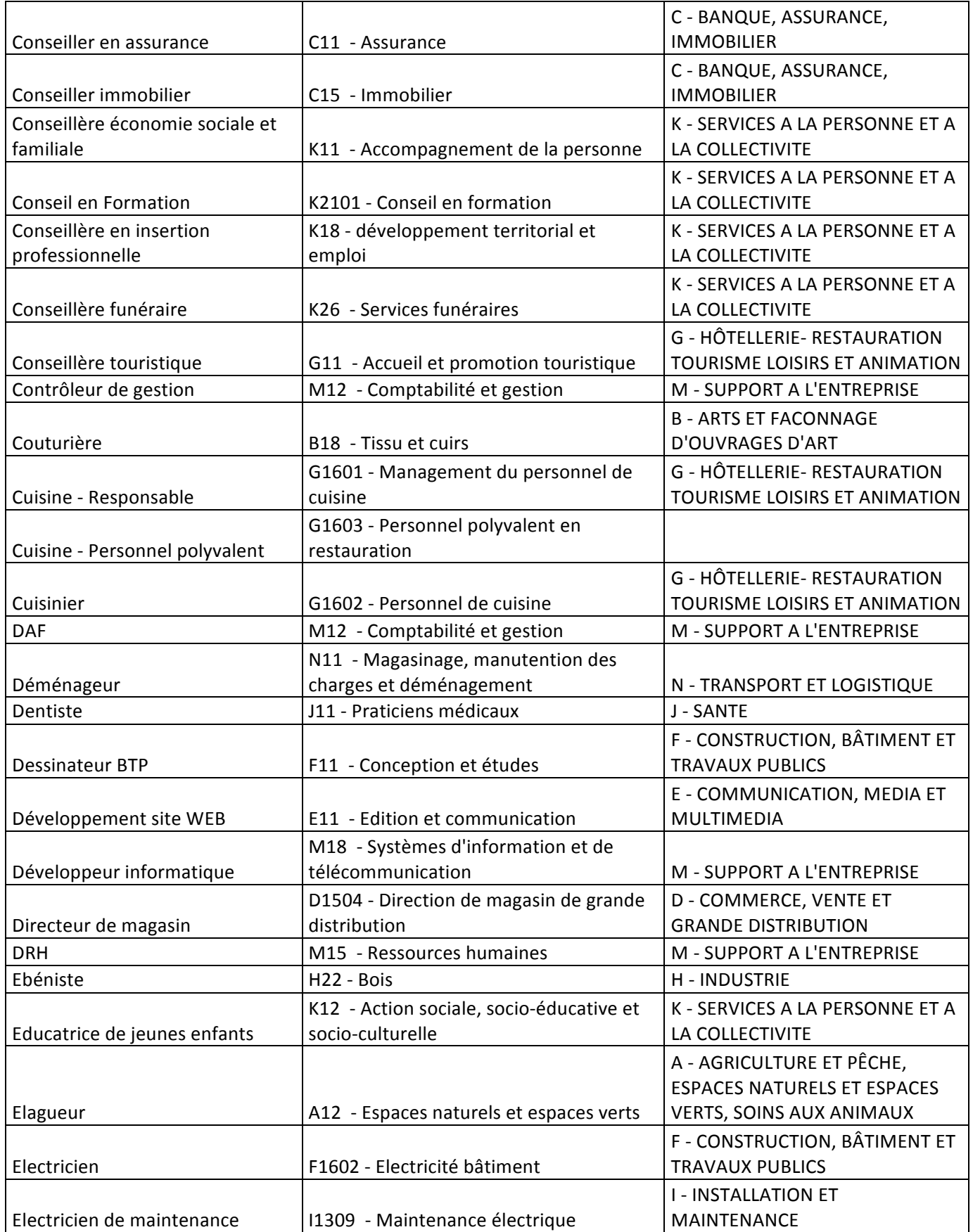

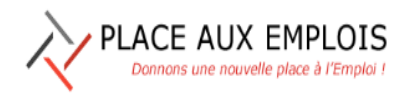

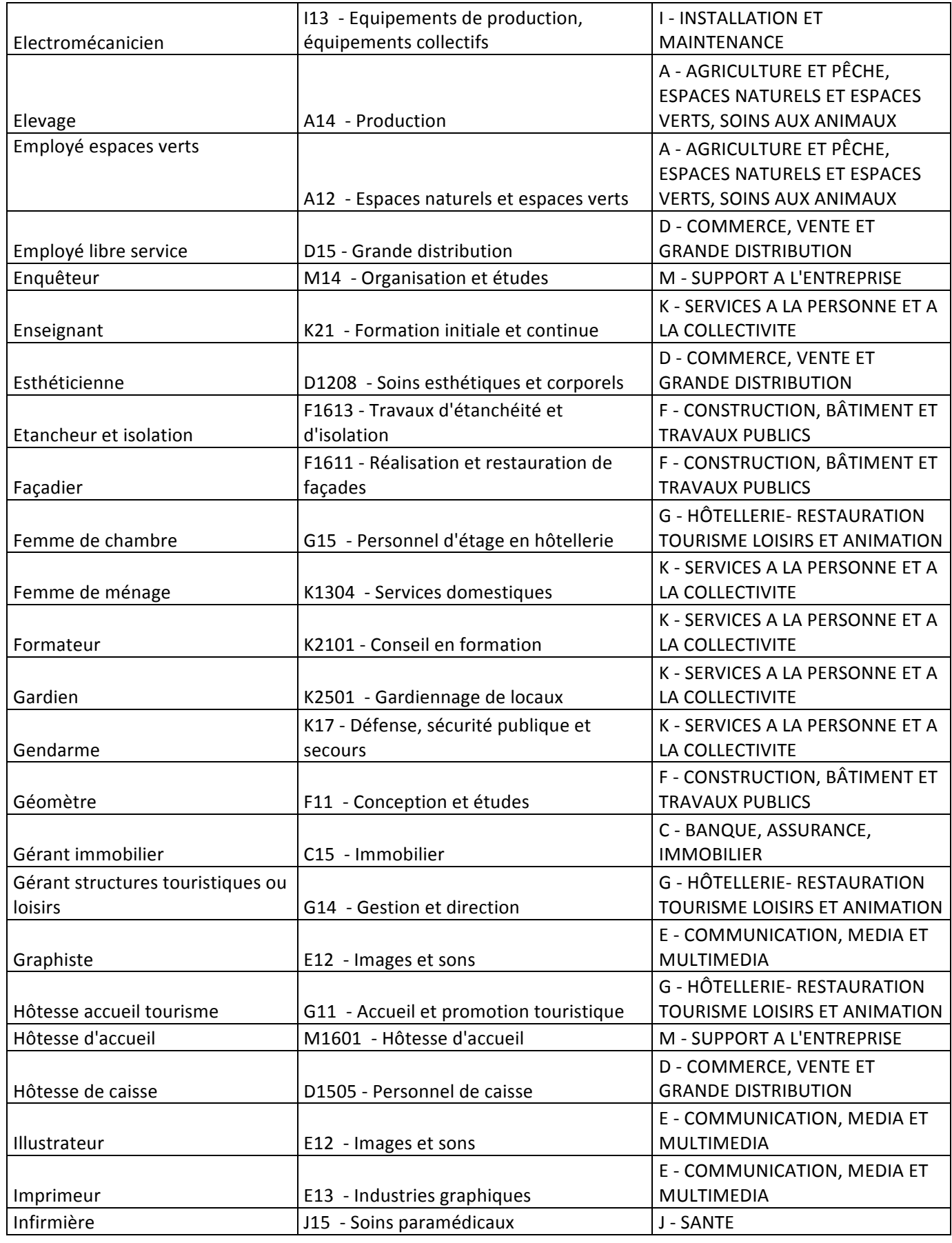

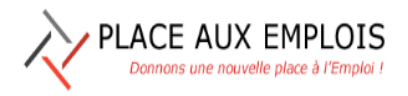

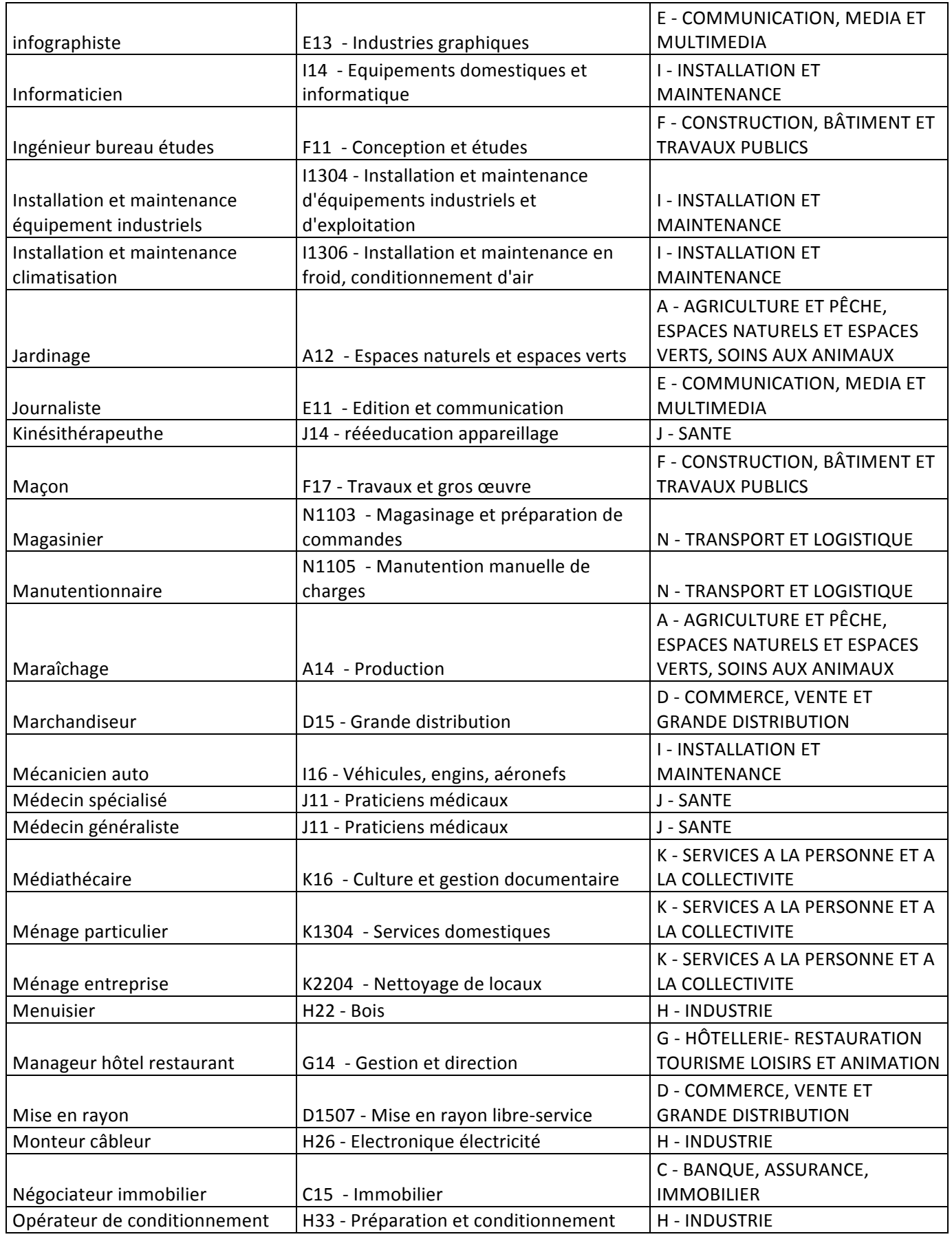

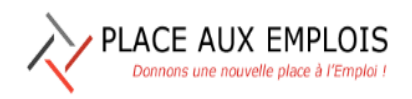

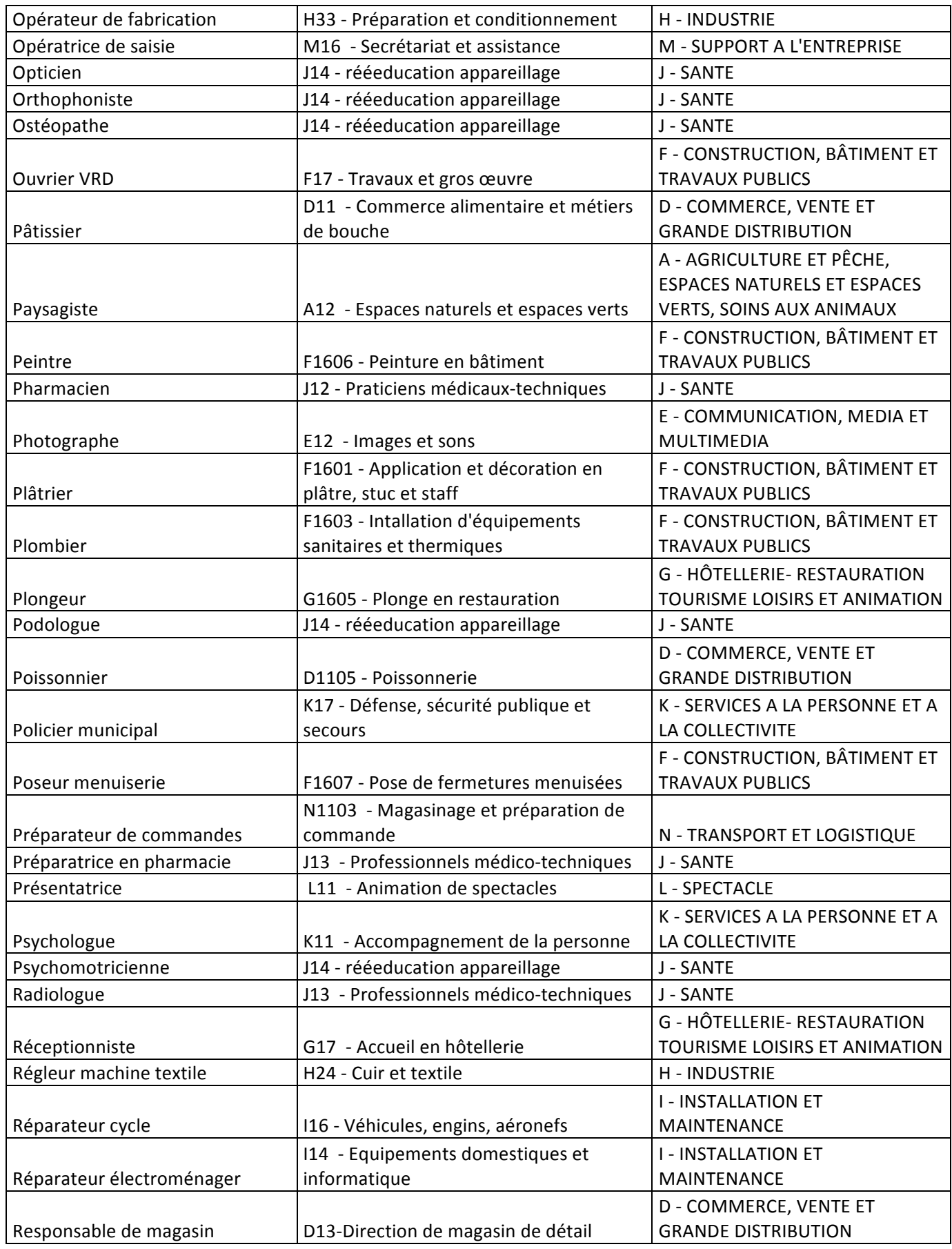

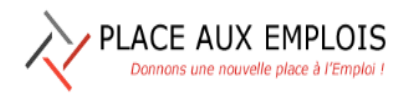

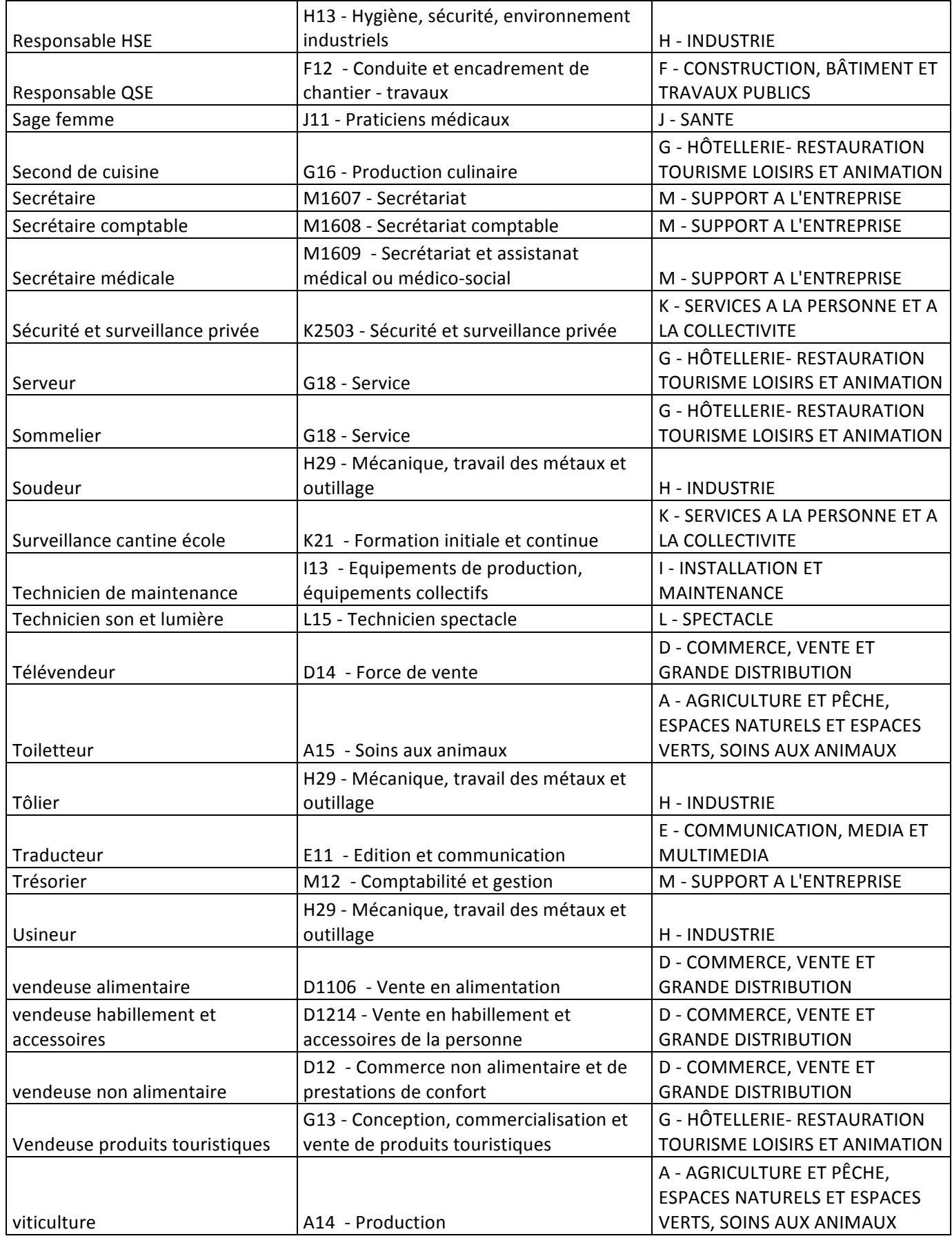

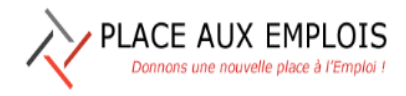